#### Dell Precision Workstation R7610 Brugervejledning

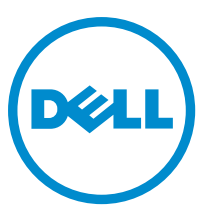

Forordningsmodel: E15S Forordningstype: E15S002

#### <span id="page-1-0"></span>Bemærk, Forsigtig, og Advarsel

U

BEMÆRK: BEMÆRK: angiver vigtige oplysninger om, hvordan du bruger computeren optimalt.

FORSIGTIG: FORSIGTIG angiver enten en mulig beskadigelse af hardware eller tab af data og oplyser dig om, hvordan du kan undgå dette problem.

ADVARSEL: ADVARSEL angiver risiko for tingskade, legemsbeskadigelse eller død. ∧

#### **©** 2013 Dell Inc.

Varemærker i denne tekst: Dell™, DELL-logoet, Dell Precision™, Precision ON™,ExpressCharge™, Latitude™, Latitude ON™, OptiPlex™, Vostro™ og Wi-Fi Catcher™ er varemærker, der er ejet af Dell Inc. Intel®, Pentium®, Xeon®, Core™, Atom™, Centrino® og Celeron® er registrerede varemærker eller varemærker, der er ejet af Intel Corporation i USA og andre lande. AMD® er et registreret varemærke og AMD Opteron™, AMD Phenom™, AMD Sempron™, AMD Athlon™, ATI Radeon™ og ATI FirePro™ er varemærker, der er ejet af Advanced Micro Devices, Inc. Microsoft®, Windows®, MS-DOS®, Windows Vista®, Vista-startknappen og Office Outlook® er enten varemærker eller registrerede varemærker, der er ejet af Microsoft Corporation i USA og/eller andre lande. Blu-ray Disc™ er et varemærke, der er ejet af Blu-ray Disc Association (BDA) og givet i licens til brug på diske og afspillere. Ordmærket Bluetooth® er et registreret varemærke og er ejet af Bluetooth® SIG, Inc. og ethvert brug af sådant mærke af Dell Inc. sker under licens. Wi-Fi® er et registreret varemærke, der er ejet Wireless Ethernet Compatibility Alliance, Inc.

2013 - 05

Rev. A00

## Indholdsfortegnelse

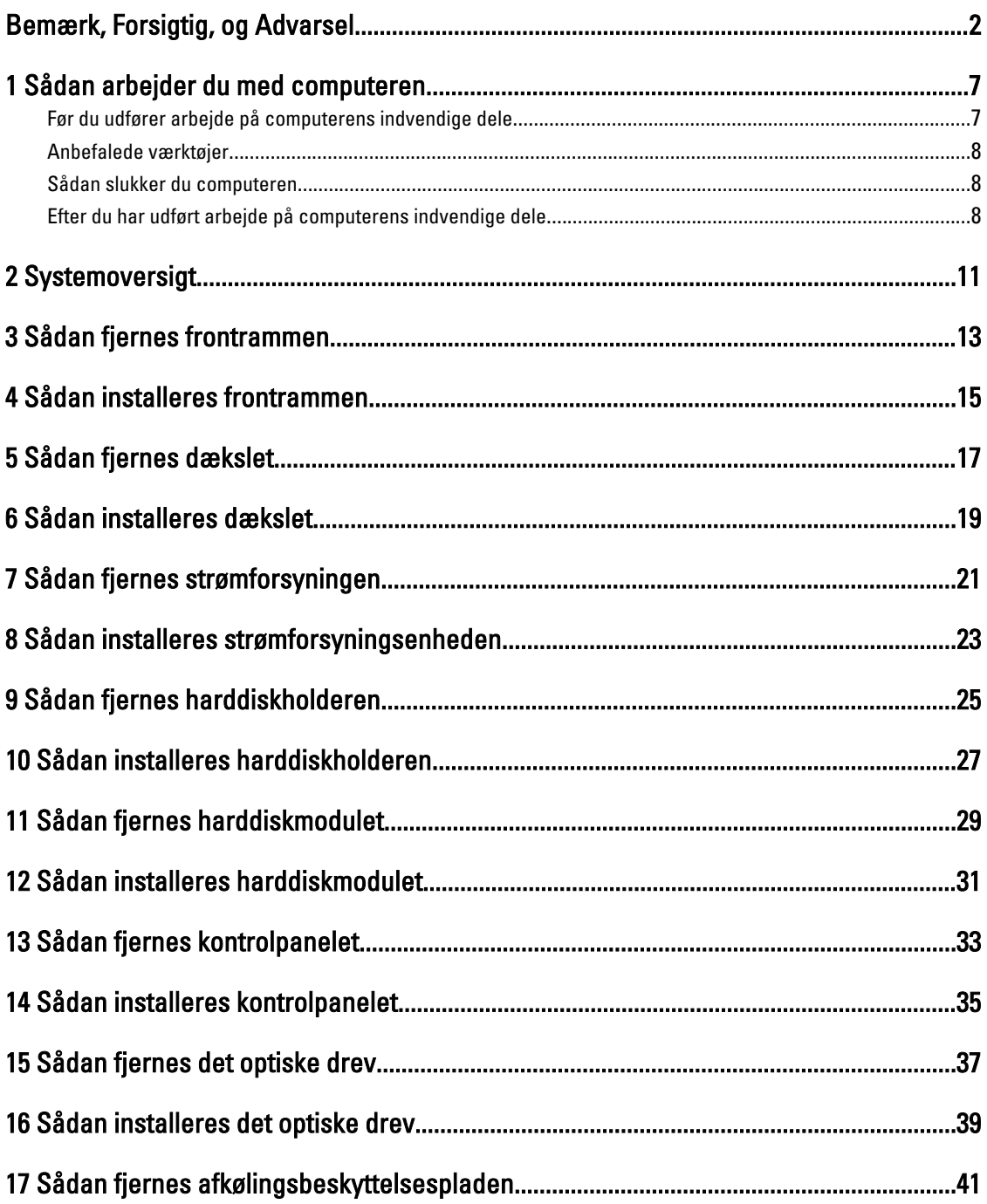

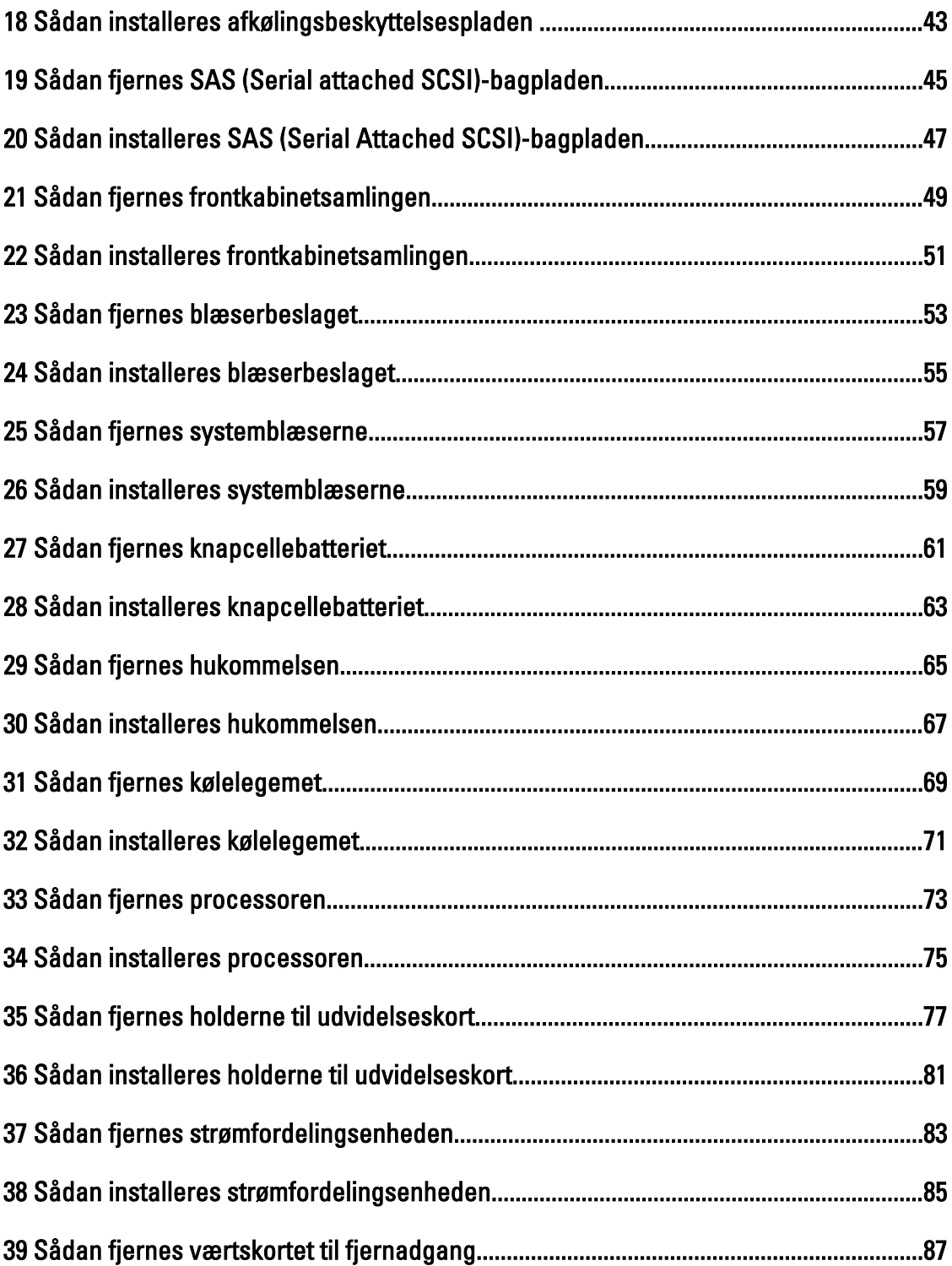

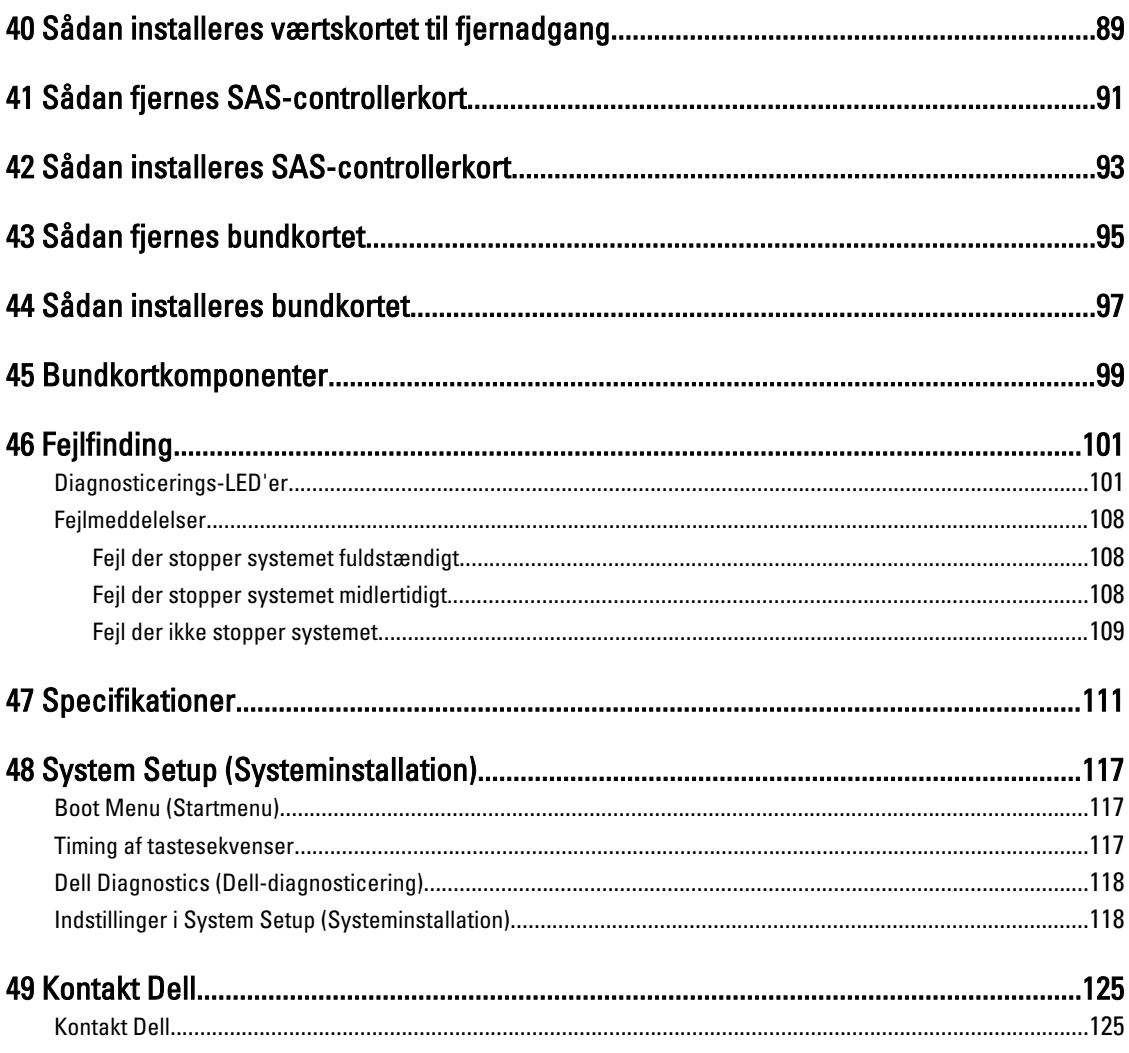

#### <span id="page-6-0"></span>Sådan arbejder du med computeren

#### Før du udfører arbejde på computerens indvendige dele

Følg nedenstående sikkerhedsretningslinjer for at beskytte computeren mod potentielle skader og af hensyn til din egen sikkerhed. Hvis intet andet er angivet bygger hver fremgangsmåde i dette dokument på følgende forudsætninger:

- Du har læst sikkerhedsoplysningerne, som fulgte med computeren.
- En komponent kan genmonteres eller hvis købt separat installeres ved at udføre fjernelsesproceduren i omvendt rækkefølge.

ADVARSEL: Før du udfører arbejde på computerens indvendige dele, skal du læse de sikkerhedsoplysninger, der fulgte med computeren. Du kan finde yderligere oplysninger om best practices for sikkerhed på webstedet Regulatory Compliance på www.dell.com/regulatory\_compliance

FORSIGTIG: Mange reparationer kan kun udføres af en certificeret servicetekniker. Du bør kun udføre fejlfinding og enkle reparationer, hvis de er godkendt i produktdokumentationen eller som er anvist af vores online- eller telefonbaserede service- og supportteam. Skader, der skyldes servicering, der ikke er godkendt af Dell, dækkes ikke af garantien. Læs og følg sikkerhedsinstruktionerne, der blev leveret sammen med produktet.

FORSIGTIG: For at undgå elektrostatisk afladning bør du jorde dig selv ved hjælp af en jordingsrem eller ved jævnligt at røre ved en umalet metaloverflade (f.eks. et stik på computerens bagside).

FORSIGTIG: Komponenter og kort skal behandles forsigtigt. Rør ikke ved kortenes komponenter eller kontaktområder. Hold et kort i kanterne eller i dets metalbeslag. Hold en komponent som f.eks. en processor ved dens kanter og ikke ved dens ben.

FORSIGTIG: Når du frakobler et kabel, skal du tage fat i dets stik eller dets trækflig og ikke i selve kablet. Nogle kabler har stik med låsetappe. Hvis du frakobler et sådant kabel, bør du trykke på låsetappene, før du frakobler kablet. Når du trækker stik fra hinanden, skal du sikre at de flugter for at undgå at bøje stikkets ben. Du bør også sikre dig, at begge stik sidder rigtigt og flugter med hinanden, inden du sætter et kabel i.

BEMÆRK: Computerens og visse komponenters farve kan afvige fra, hvad der vist i dette dokument.

Inden du udfører arbejde på computerens indvendige dele, skal du benytte følgende fremgangsmåde for at forebygge skader på computeren.

- 1. Sørg for, at arbejdsoverfladen er jævn og ren for at forhindre, at computerdækslet bliver ridset.
- 2. Sluk computeren (se Sådan slukkes computeren).

#### FORSIGTIG: Frakobl, for at frakoble et netværkskabel, først kablet fra computeren, og frakobl det derefter fra netværksenheden.

- 3. Frakobl alle netværkskabler fra computeren.
- 4. Tag stikkene til computeren og alle tilsluttede enheder ud af stikkontakterne.
- 5. Tryk på og hold tænd/sluk-knappen nede, mens computeren er taget ud af stikkontakten, for at jordforbinde bundkortet.
- 6. Fjern dækslet.

Ø

<span id="page-7-0"></span>FORSIGTIG: Inden du rører ved noget inde i computeren, skal du jorde dig selv ved at røre en umalet metaloverflade som f.eks. metallet på bagsiden af computeren. Fjern statisk elektricitet, som kan beskadige de interne komponenter, ved røre ved en umalet overflade løbende under arbejdet.

#### Anbefalede værktøjer

Procedurerne i dette dokument kræver eventuelt følgende værktøj:

- Lille, almindelig skruetrækker
- En stjerneskruetrækker
- En lille plastiksyl

#### Sådan slukker du computeren

FORSIGTIG: For at undgå datatab bør du gemme og lukke alle åbne filer og lukke alle åbne programmer, inden du slukker computeren.

- 1. Sådan lukker du operativsystemet:
	- I Windows 8:
		- Sådan anvendes en berøringsaktiveret enhed:
			- a. Stryg ind fra skærmens højre kant, åbner menuen Amuletter og vælg Indstillinger.

b. Vælg  $\bigcirc$  og vælg derefter Luk computeren

Sådan anvendes en mus:

a. Peg på skærmens øverste hjørne og klik på Indstillinger.

```
b. Klik på \bigcup_{\text{og}} vælg Luk computeren.
```
- I Windows 7:
	- 1. Klik på Start
	- 2. Klik på Luk computeren.

eller

- 1. Klik på Start
- 2. Klik derefter på pilen i nederste højre hjørne på Startmenuen som vist nedenfor, og klik derefter på

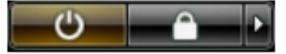

Luk computeren..

2. Sørg for, at computeren og alle tilsluttede enheder er slukket. Hvis computeren og de tilsluttede enheder ikke blev slukket automatisk, da du lukkede operativsystemet, skal du trykke på tænd/sluk-knappen i 6 sekunder for at slukke dem.

#### Efter du har udført arbejde på computerens indvendige dele

Når du har udført eventuelle genmonteringer, skal du sikre dig, at alle eksterne enheder, kort og kabler er tilsluttet, inden du tænder computeren.

1. Genmonter dækslet.

 $\triangle$  FORSIGTIG: For at tilslutte et netværkskabel skal du først sætte det i netværksenheden og derefter sætte det i computeren.

- 2. Tilslut telefon- eller netværkskabler til computeren.
- 3. Tilslut computeren og alle tilsluttede enheder til deres stikkontakter.
- 4. Tænd computeren
- 5. Bekræft, hvis det er nødvendigt, at computeren fungerer korrekt, ved at køre Dell Diagnostics.

#### <span id="page-10-0"></span>Systemoversigt

Figuren nedenfor viser computeren indvendigt efter at frontrammen og dækslet er fjernet. Billedforklaringerne viser navnene og layout for komponenterne inde i computeren.

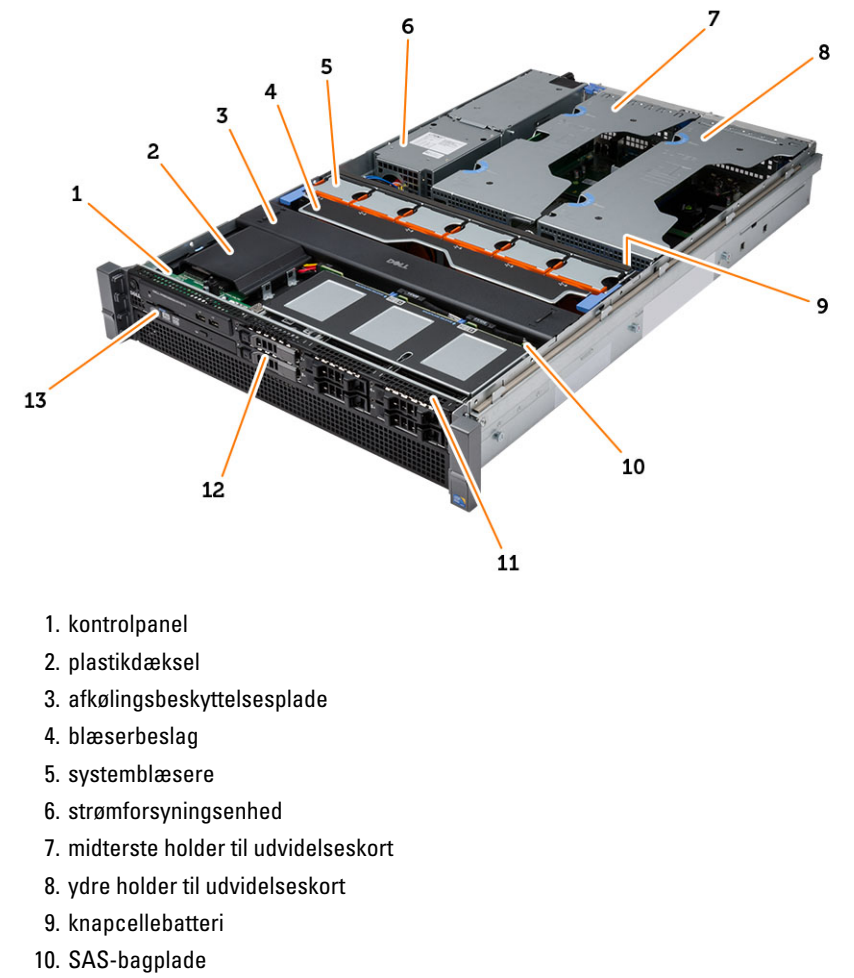

- 11. frontkabinetsamling
- 12. harddisk
- 13. optisk drev

#### <span id="page-12-0"></span>Sådan fjernes frontrammen

- 1. Følg procedurerne i Før du udfører arbejde på computerens indvendige dele.
- 2. Lås frontrammen op vha. den medfølgende nøgle.
	- a) Løft frontrammens frigørelsestap og træk frontrammen væk fra computeren.

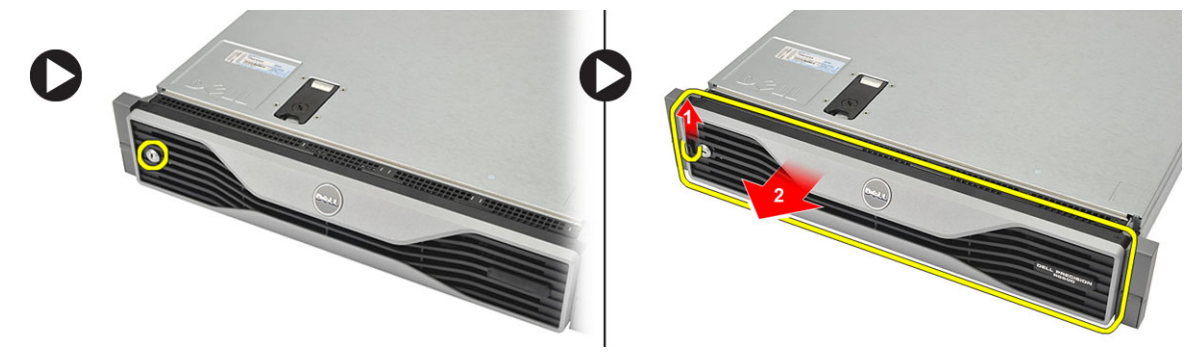

#### <span id="page-14-0"></span>Sådan installeres frontrammen

- 1. Indsæt frontrammen nedad i dets åbning og skub det imod computeren.
- 2. fastgør fastgørelsestappen.
- 3. Lås frontrammen vha. den medfølgende nøgle.
- 4. Følg procedurerne i Efter du har udført arbejde på computerens indvendige dele.

#### <span id="page-16-0"></span>Sådan fjernes dækslet

- 1. Følg procedurerne i Før du udfører arbejde på computerens indvendige dele.
- 2. Fjern:
	- frontramme
- 3. Rotér låse-frigørelseslåsen mod uret til den ulåste position.
	- a) Løft låsen og skub dækslet imod computerens bagside.

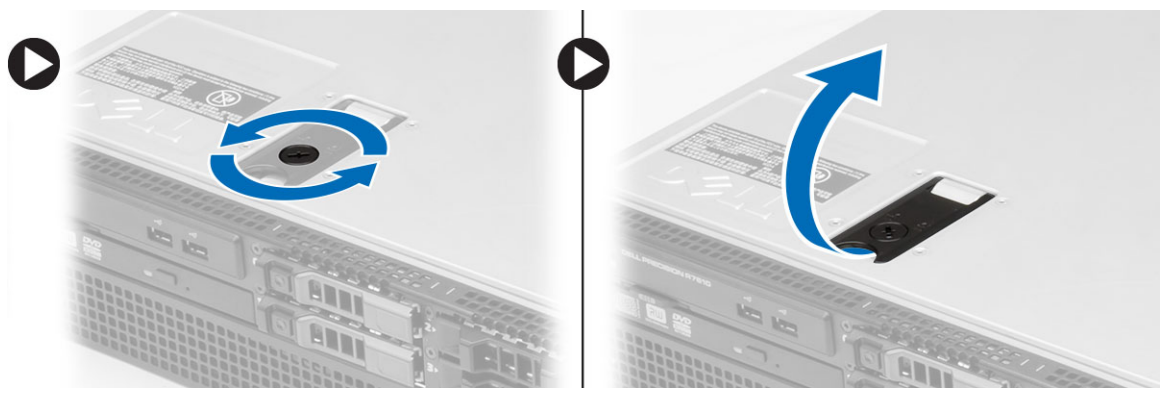

4. Løft dækslet væk fra computeren.

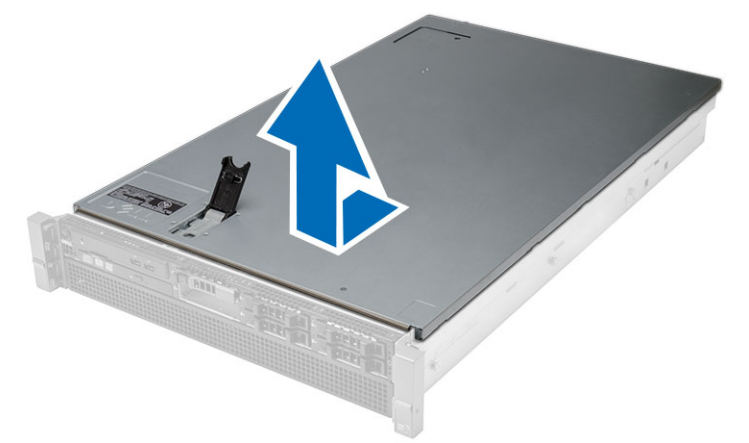

#### <span id="page-18-0"></span>Sådan installeres dækslet

- 1. Anbring dækslet på computeren og tryk det ned indtil det klikker på plads.
- 2. Tryk dæksellåsen ned.
- 3. Installer frontrammen.
- 4. Følg procedurerne i Efter du har udført arbejde på computerens indvendige dele.

#### <span id="page-20-0"></span>Sådan fjernes strømforsyningen

- 1. Følg procedurerne i Før du udfører arbejde på computerens indvendige dele.
- 2. Tryk og hold den orange tap mod låsen og træk derefter strømfordelingsenheden væk fra computeren.

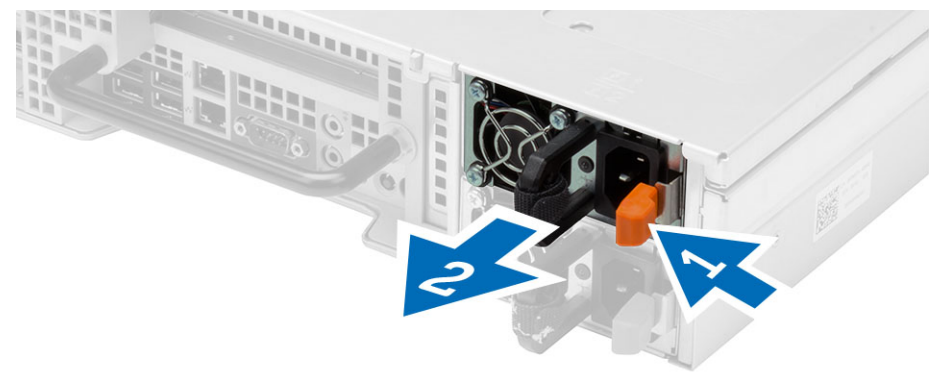

#### <span id="page-22-0"></span>Sådan installeres strømforsyningsenheden

- 1. Indsæt strømforsyningsenheden i computeren indtil den klikker på plads.
- 2. Følg procedurerne i Efter du har udført arbejde på computerens indvendige dele.

## <span id="page-24-0"></span>Sådan fjernes harddiskholderen

- 1. Følg procedurerne i Før du udfører arbejde på computerens indvendige dele.
- 2. Fjern frontrammen.
- 3. Tryk på harddiskholderens udløsningsknap.
	- a) Træk harddiskholderens håndtag åben.
	- b) Skub harddisken ud af drevrummet.

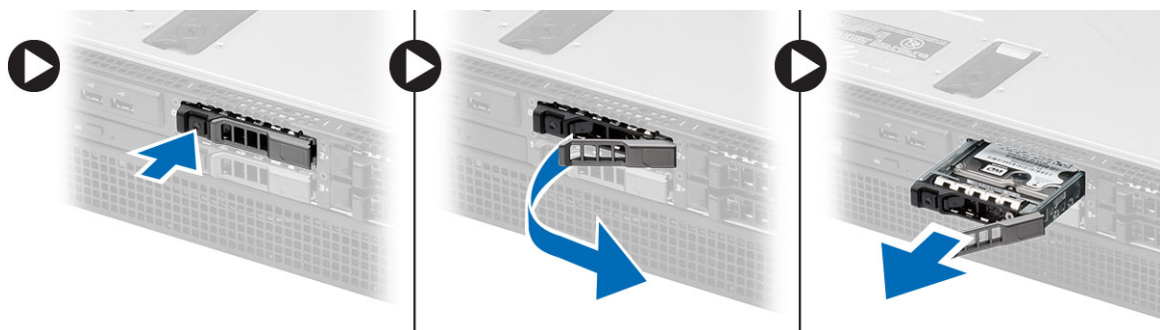

## <span id="page-26-0"></span>Sådan installeres harddiskholderen

- 1. Isæt harddisken i drevrummet.
- 2. Tryk på harddiskholderens håndtag indtil det klikker på plads.
- 3. Installer frontrammen.
- 4. Følg procedurerne i Efter du har udført arbejde på computerens indvendige dele.

## <span id="page-28-0"></span>Sådan fjernes harddiskmodulet

- 1. Følg procedurerne i Før du udfører arbejde på computerens indvendige dele.
- 2. Fjern:
	- frontramme
	- harddiskholder
- 3. Fjern skruerne, der fastgør harddiskdåsen til harddisken.
	- a) Skub harddisken ud af drevmodulet.

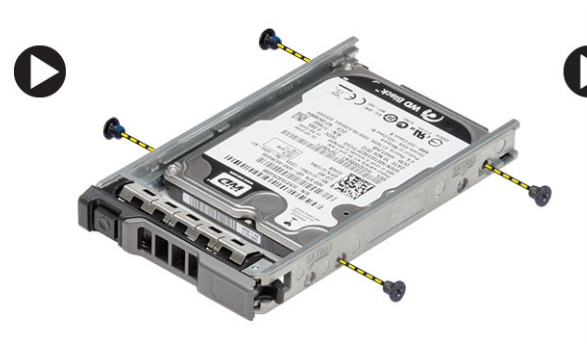

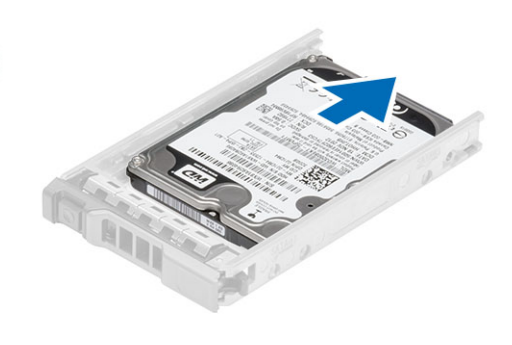

## <span id="page-30-0"></span>Sådan installeres harddiskmodulet

- 1. Anbring harddisken i harddiskdåsen.
- 2. Stram skruerne, der fastgør harddisken på hver side af harddiskdåsen.
- 3. Installer:
	- harddiskholder
	- frontramme
- 4. Følg procedurerne i *Efter du har udført arbejde på computerens indvendige dele*.

## <span id="page-32-0"></span>Sådan fjernes kontrolpanelet

#### FORSIGTIG: Skal bruges to forskellige Torx-skruetrækkere til kontrolpanelet adskillelse/samling, en T10 og T8. Λ

- 1. Følg procedurerne i Før du udfører arbejde på computerens indvendige dele.
- 2. Fjern:
	- frontramme
	- dæksel
- 3. Fjern torx-skruen, der fastgør kontrolpanelet.
	- a) Frakobl kontrolpanelets kabler.
	- b) Fjern skruerne, der fastgør kontrolpanelets kort.

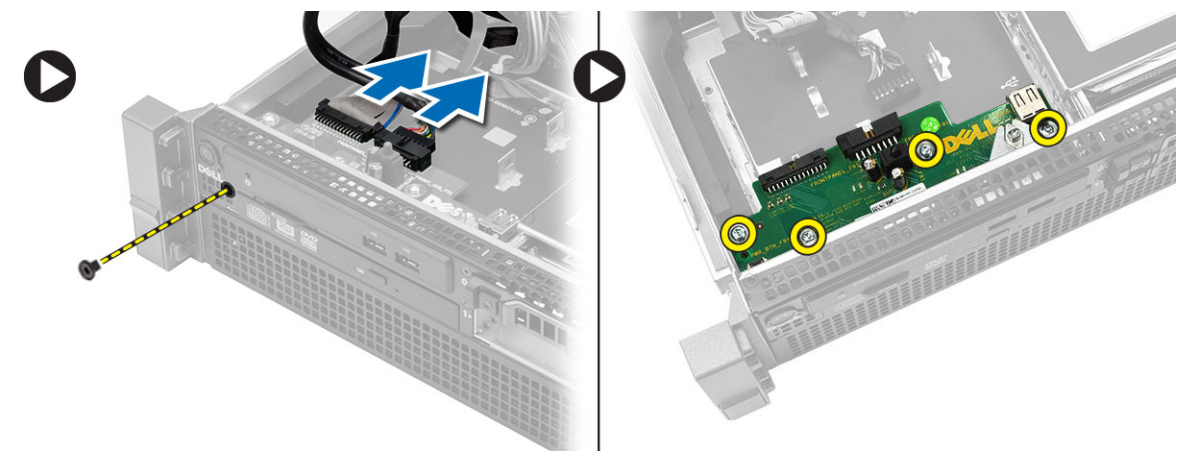

## <span id="page-34-0"></span>Sådan installeres kontrolpanelet

- 1. Tilslut kontrolpanelets kabler.
- 2. Installer skruerne, der fastgør kontrolpanelet.
- 3. Genmonter torx-skruen, der fastgør kontrolpanelet.
- 4. Installer:
	- dæksel
	- frontramme.
- 5. Følg procedurerne i Efter du har udført arbejde på computerens indvendige dele.
### Sådan fjernes det optiske drev

- 1. Følg procedurerne i Før du udfører arbejde på computerens indvendige dele.
- 2. Fjern:
	- frontramme
	- dæksel
	- afkølingsbeskyttelsesplade
- 3. Skub den blå frigørelsestap i den viste retning og løft plastikdækslet.
	- a) Frigør plastikdækslets fra hængslerne, der fastgør det på den anden side og fjern det fra computeren.

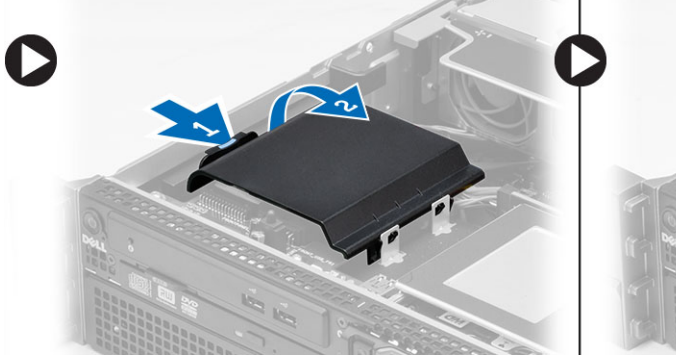

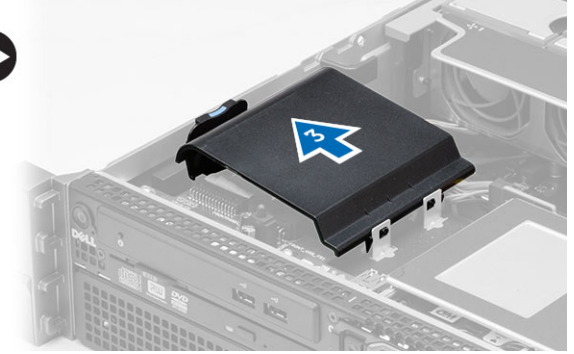

- 4. Frakobl strøm- og datakablerne fra det optiske drev.
	- a) Tryk og skub den blå frigørelsestap ned og imod computerens front.
	- b) Skub det optiske drev ud gennem computerens forside .

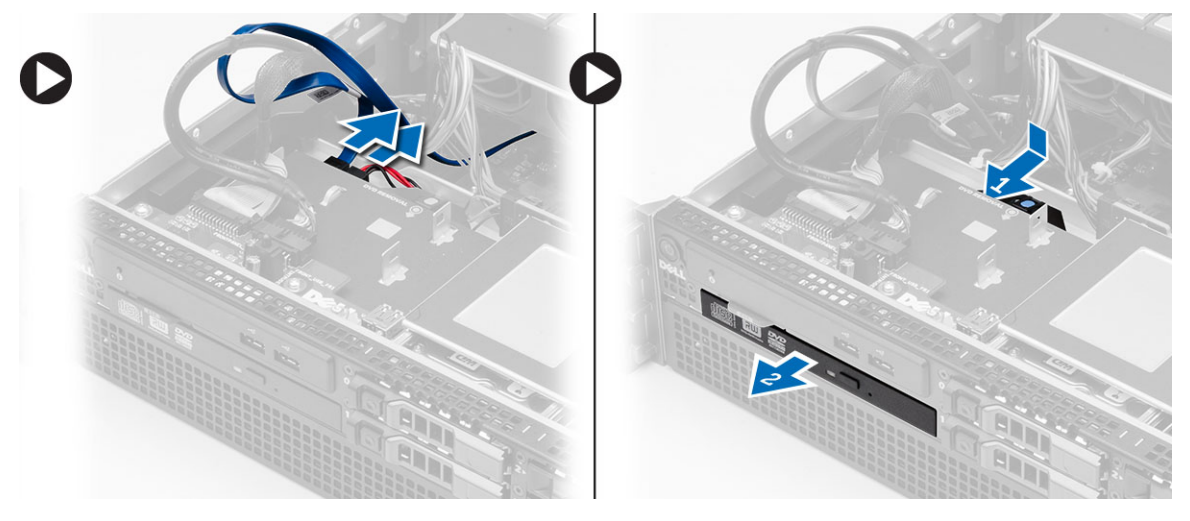

### Sådan installeres det optiske drev

- 1. Isæt det optiske drev i drevrummet.
- 2. Tilslut størm- og datakablerne.
- 3. Genmonter plastikdækslet ved at fastgøre tappene på den ene side af metalhængslerne og ved at trykke den anden side ned indtil den klikker på plads.
- 4. Installer:
	- afkølingsbeskyttelsesplade
	- dæksel
	- frontramme
- 5. Følg procedurerne i Efter du har udført arbejde på computerens indvendige dele.

## Sådan fjernes afkølingsbeskyttelsespladen

- 1. Følg procedurerne i Før du udfører arbejde på computerens indvendige dele.
- 2. Fjern:
	- frontramme
	- dæksel
- 3. Løft afkølingsbeskyttelsespladen ret op og væk fra bundkortet.

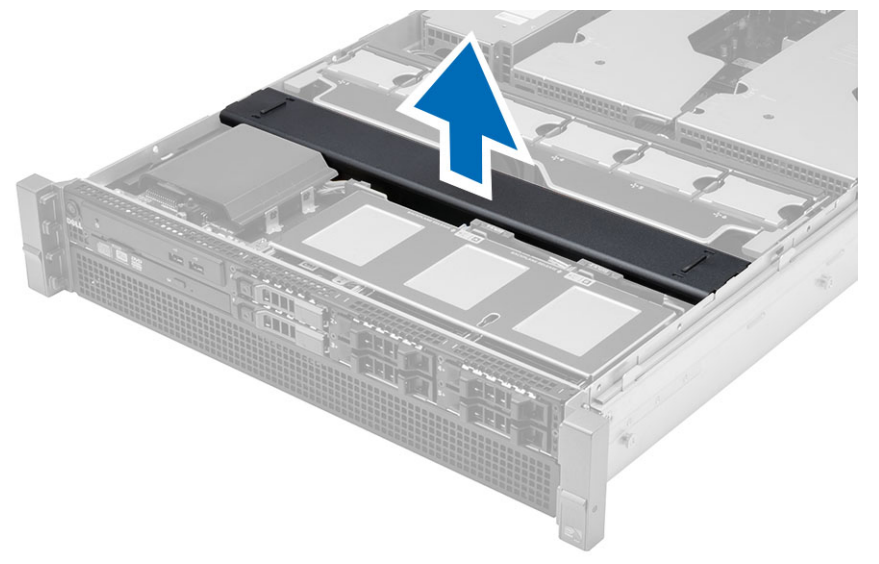

### Sådan installeres afkølingsbeskyttelsespladen

1. Anbring forsigtigt afkølingsbeskyttelsespladen foran systemblæseren ind i bundkortet.

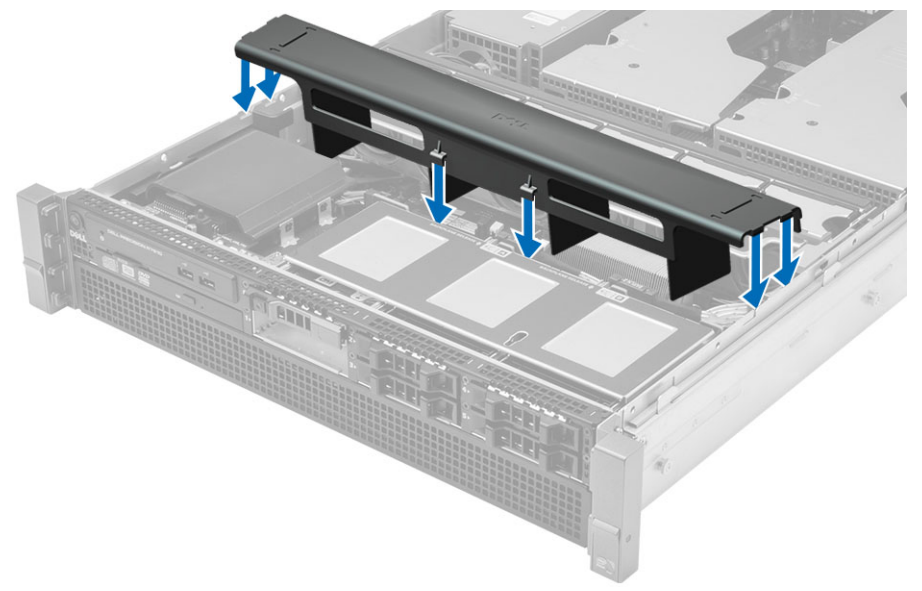

- 2. Installer:
	- dæksel
	- frontramme
- 3. Følg procedurerne i Efter du har udført arbejde på computerens indvendige dele.

#### Sådan fjernes SAS (Serial attached SCSI) bagpladen

- 1. Følg procedurerne i Før du udfører arbejde på computerens indvendige dele.
- 2. Fjern:
	- frontramme
	- dæksel
	- afkølingsbeskyttelsesplade
	- optisk drev
	- harddiskholder
	- harddiskmodul
- 3. Frakobl alle SAS-kablerne ved at trykke på deres respektive frigørelsestappe.

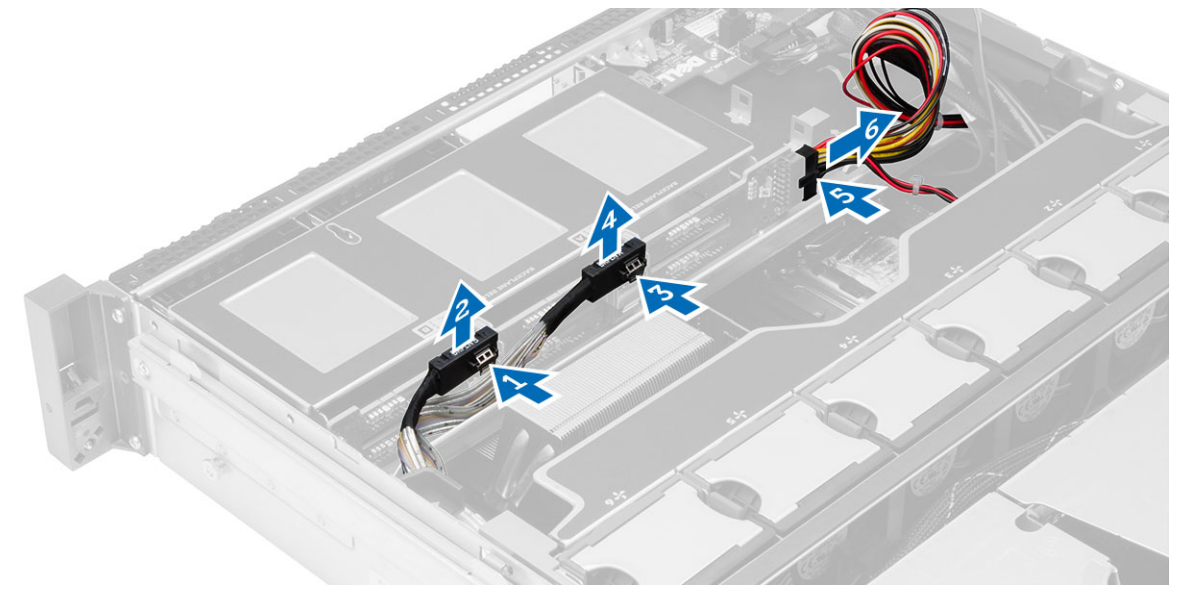

- 4. Skub de blå frigørelsestappe i retning af pilene i retning af harddiskmodulet for at frigøre SAS-bagpladen fra bundkortet.
	- a) Løft og fjern SAS-bagpladen fra computeren.

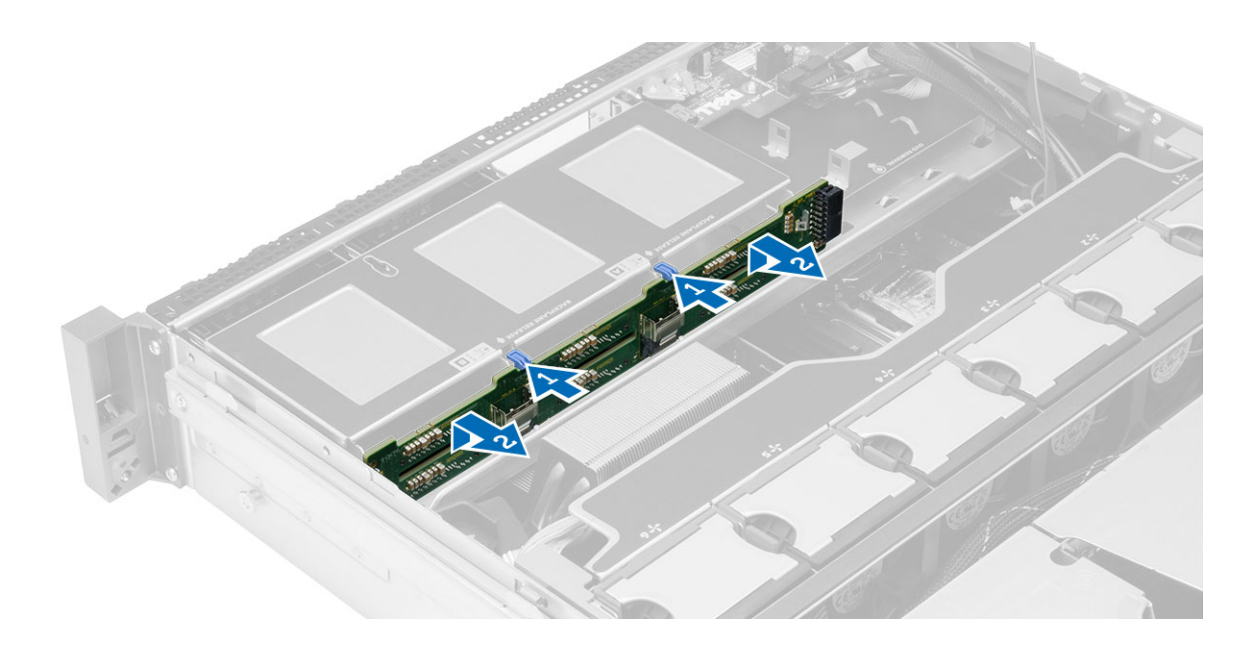

#### Sådan installeres SAS (Serial Attached SCSI) bagpladen

- 1. Skub de blå frigørelsestappe og indsæt backplane i bundkortets åbning harddiskmodulet.
- 2. Tilslut SAS-kablerne.
- 3. Installer:
	- harddiskmodul
	- harddiskholder
	- optisk drev
	- afkølingsbeskyttelsesplade
	- dæksel
	- frontramme
- 4. Følg procedurerne i *Efter du har udført arbejde på computerens indvendige dele.*

## Sådan fjernes frontkabinetsamlingen

- 1. Følg procedurerne i Før du udfører arbejde på computerens indvendige dele.
- 2. Fjern:
	- frontramme
	- dæksel
	- afkølingsbeskyttelsesplade
- 3. Tryk idnad på de to frigørelsestappe og skub frontkabinetsamling hen imod computerens front .

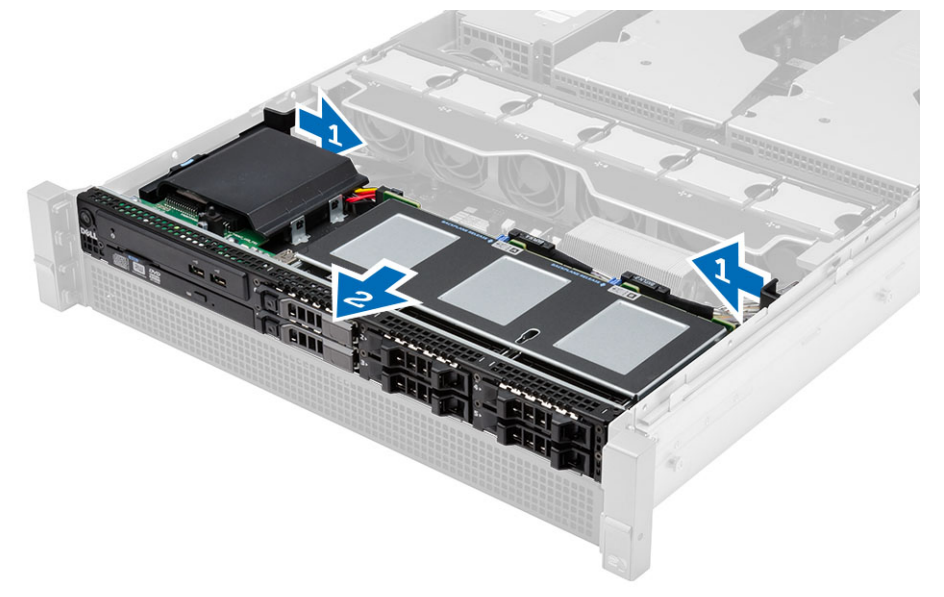

#### Sådan installeres frontkabinetsamlingen

- 1. Skub frontkabinetsamlingen mod computerens bagside indtil den klikker på plads.
- 2. Installer:
	- afkølingsbeskyttelsesplade
	- dæksel
	- frontramme
- 3. Følg procedurerne i Efter du har udført arbejde på computerens indvendige dele.

### Sådan fjernes blæserbeslaget

- 1. Følg procedurerne i Før du udfører arbejde på computerens indvendige dele.
- 2. Fjern:
	- dæksel
	- afkølingsbeskyttelsesplade
- 3. Træk begge frigørelsestappe opad samtidigt for at frigøre blæserbeslaget.
	- a) Løft blæserbeslaget og fjern det fra computeren.

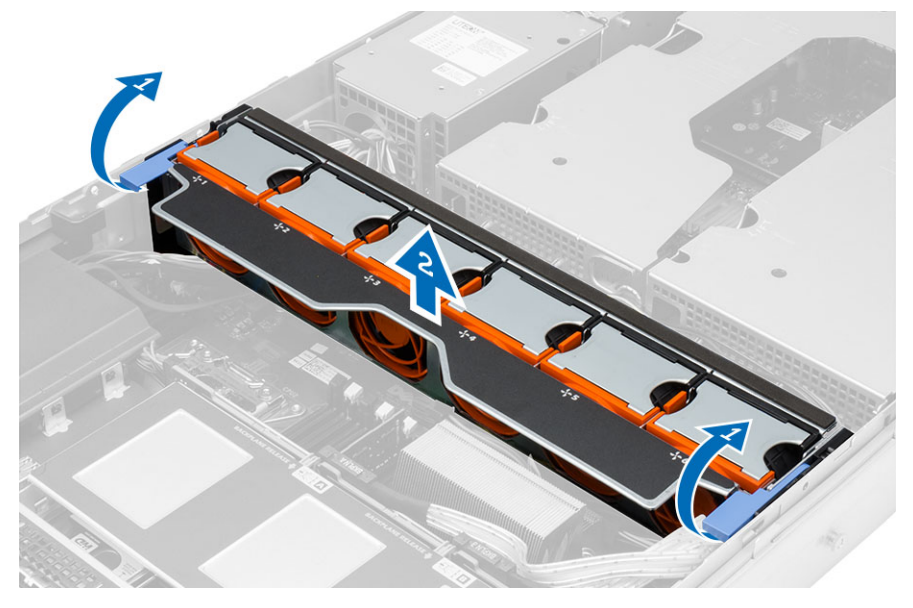

### Sådan installeres blæserbeslaget

- 1. Anbring blæserbeslaget i computeren.
- 2. Sørg for, at der ikke er nogen kabler oven på blæserstikkene.
- 3. Tryk begge frigørelsestappe nedad samtidigt for at fastgøre beslaget.
- 4. Installer:
	- afkølingsbeskyttelsesplade
	- dæksel
- 5. Følg procedurerne i Efter du har udført arbejde på computerens indvendige dele.

#### Sådan fjernes systemblæserne

- 1. Følg procedurerne i Før du udfører arbejde på computerens indvendige dele.
- 2. Fjern:
	- dæksel
	- frontkabinetsamling
- 3. Tryk på frigørelsestappen og løft blæseren ud af systemblæsermodulet.
	- a) Gentag trinene overfor for at fjerne de resterende systemblæsere fra modulet.

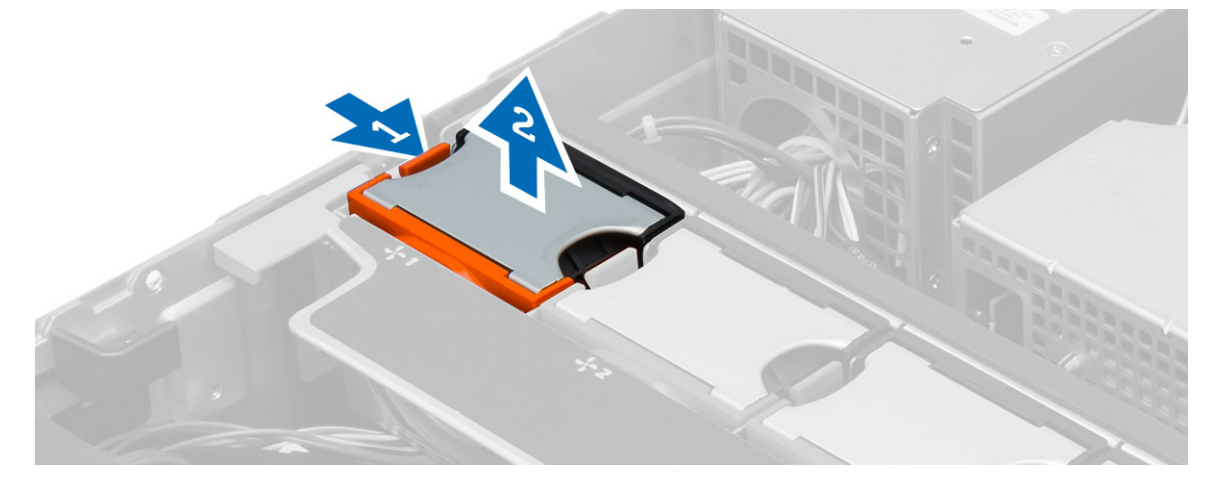

### Sådan installeres systemblæserne

- 1. Indsæt blæseren i systemblæserens modul indtil den klikker pä plads.
- 2. Gentag trinene overfor for at installere de resterende systemblæsere i modulet.
- 3. Installer:
	- frontkabinetsamling
	- dæksel
- 4. Følg procedurerne i Efter du har udført arbejde på computerens indvendige dele.

## Sådan fjernes knapcellebatteriet

- 1. Følg procedurerne i Før du udfører arbejde på computerens indvendige dele.
- 2. Fjern:
	- frontramme
	- dæksel
	- afkølingsbeskyttelsesplade
	- blæserbeslag
- 3. Tryk frigørelseslåsen væk fra batteriet for at lade batteriet springe op fra soklen. Løft knapcellebatteriet ud af computeren.

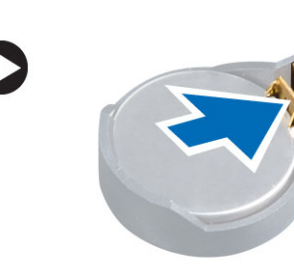

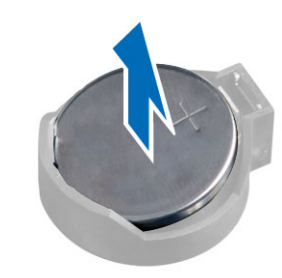

### Sådan installeres knapcellebatteriet

- 1. Anbring knapcellebatteriet i stikket på bundkortet.
- 2. Tryk knapcellebatteriet nedad indtil frigørelseslåsen springer tilbage på plads og det sidder fast.
- 3. Installer:
	- blæserbeslag
	- afkølingsbeskyttelsesplade
	- dæksel
	- frontramme
- 4. Følg procedurerne i Efter du har udført arbejde på computerens indvendige dele.

### Sådan fjernes hukommelsen

- 1. Følg procedurerne i Før du udfører arbejde på computerens indvendige dele.
- 2. Fjern:
	- frontramme
	- dæksel
	- afkølingsbeskyttelsesplade
	- frontkabinetsamling
	- blæserbeslag
- 3. Tryk ned på hukommelsens fastgørelsesklemmerne på hver side af hukommelsesmodulet, og løft hukommelsesmodulet opad for at fjerne det fra computeren.

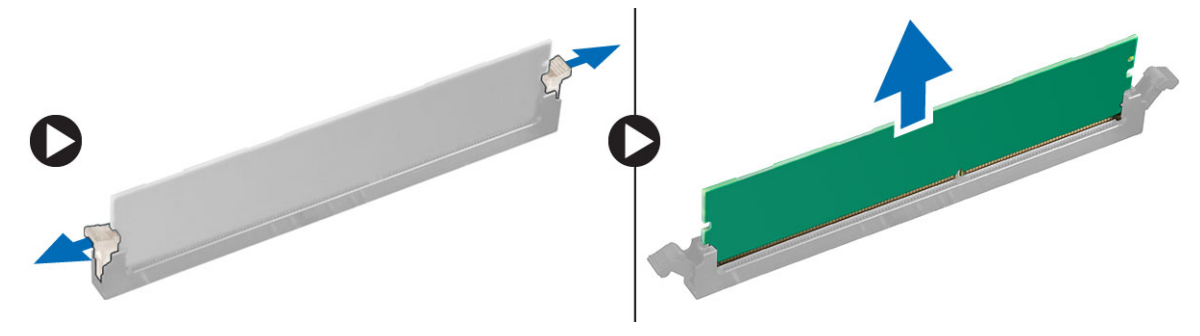

#### Sådan installeres hukommelsen

- 1. Indsæt hukommelsesmodulet i hukommelsessoklen.
- 2. Tryk ned på hukommelsesmodulet indtil fastgørelsesklemmerne fastgør hukommelsen.
- 3. Installer:
	- blæserbeslag
	- frontkabinetsamling
	- afkølingsbeskyttelsesplade
	- dæksel
	- frontramme
- 4. Følg procedurerne i Efter du har udført arbejde på computerens indvendige dele.

#### Sådan fjernes kølelegemet

- 1. Følg procedurerne i Før du udfører arbejde på computerens indvendige dele.
- 2. Fjern:
	- frontramme
	- dæksel
	- afkølingsbeskyttelsesplade
	- blæserbeslag
- 3. Skub frontkabinetsamlingen fremad.
- 4. Løsn kølelegemets fastgørelsesskruer. Det anbefales at starte med at løsne diagonalt modsatte skruer for at kølelegemets ene side løftes mens det fjernes.
	- a) Løft kølelegemet og fjern det fra computeren.

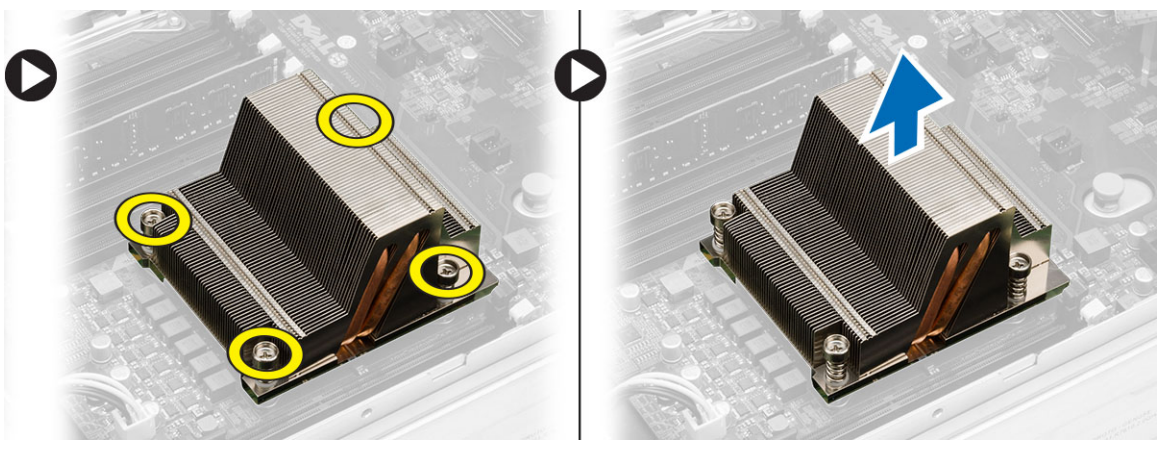

### Sådan installeres kølelegemet

- 1. Anbring kølelegemet over processoren på bundkortet.
- 2. Stram og fastgør diagonalt modsatte monteringsskruer på kølelegemet.
- 3. Installer:
	- blæserbeslag
	- frontkabinetsamling
	- afkølingsbeskyttelsesplade
	- dæksel
	- frontramme
- 4. Følg procedurerne i Efter du har udført arbejde på computerens indvendige dele.
## Sådan fjernes processoren

- 1. Følg procedurerne i Før du udfører arbejde på computerens indvendige dele.
- 2. Fjern:
	- frontramme
	- dæksel
	- afkølingsbeskyttelsesplade
	- frontkabinetsamling
	- blæserbeslag
	- kølelegeme
- 3. For at fjern processoren:

BEMÆRK: Processorens dæksel er fastgjort med to løftestænger. De har ikoner, der angiver hvilken løftestang skal skal åbnes først, og hvilken løftestang, der lukkes først.

- a) Tryk ned på den første løftestang mens processorens dæksel holdes på plads og frigør den sidelæns fra dens fastholdelseskrog.
- b) Gentag trin 'a' for at frigøre den anden løftestang fra dens fastholdelseskrog.
- c) Løft op og fjern processordækslet.
- d) Løft processoren op for at fjerne den fra stikket, og læg den i en antistatisk indpakning.

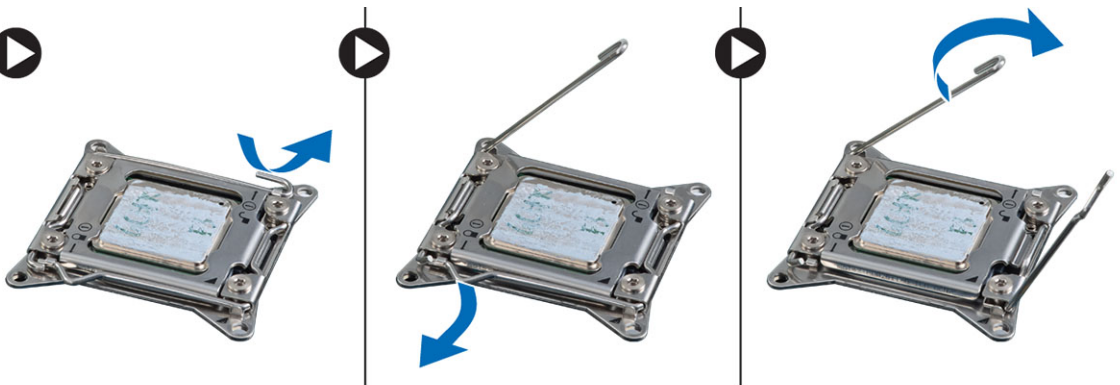

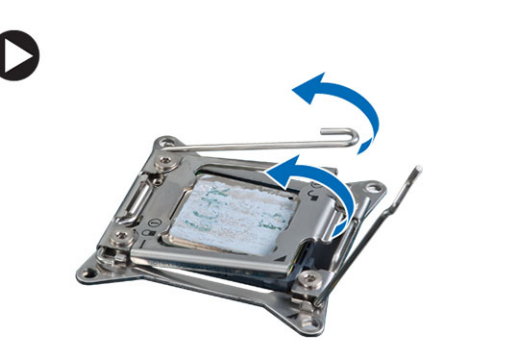

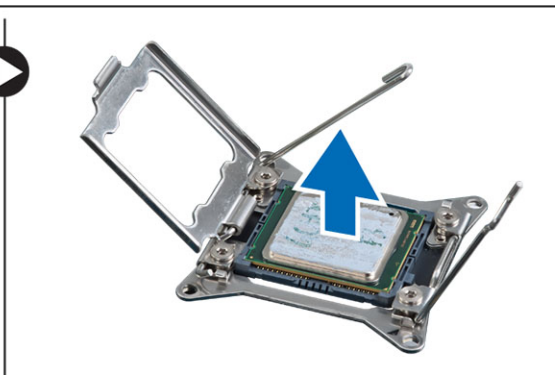

4. Gentag trinene overfor for at fjerne den anden processor (hvis der er en) fra computeren. Du kan se om computeren har dual-processorstik i Bundkortkomponenter.

### Sådan installeres processoren

- 1. Anbring processoren i dens sokkel.
- 2. Genmonter processordækslet.

BEMÆRK: Processorens dæksel er fastgjort med to løftestænger. De har ikoner, der angiver hvilken løftestang skal skal åbnes først, og hvilken løftestang, der lukkes først

- 3. Skub den først løftestang sidelæns ind i fastholdelseskrogen for at fastgøre processoren.
- 4. Gentag trin '3' for at skubbe den anden løftestang ind i fastholdelseskrogen.
- 5. Installer:
	- kølelegeme
	- blæserbeslag
	- frontkabinetsamling
	- afkølingsbeskyttelsesplade
	- dæksel
	- frontramme
- 6. Følg procedurerne i *Efter du har udført arbejde på computerens indvendige dele.*

### Sådan fjernes holderne til udvidelseskort

- 1. Følg procedurerne i Før du udfører arbejde på computerens indvendige dele.
- 2. Fjern:
	- frontramme
	- dæksel
- 3. Frigør strømkablerne fra metalklemmerne.

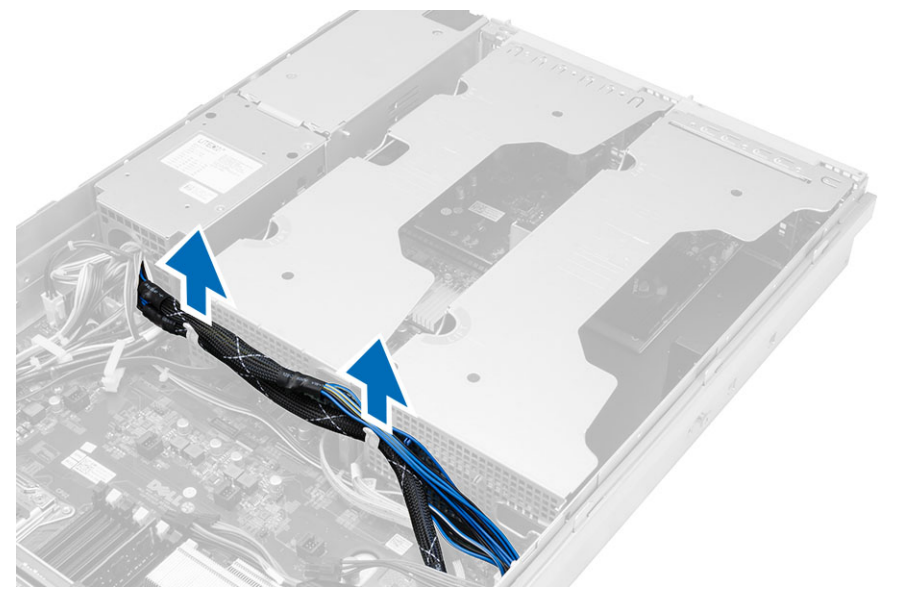

4. Løft den ydre holder til udvidelseskort og vend den om.

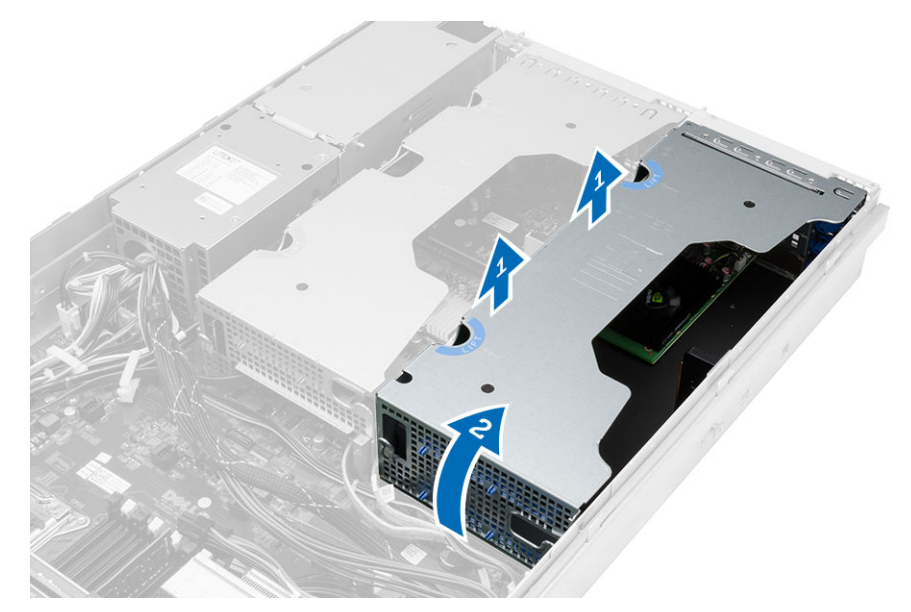

5. Frakobl alle kablerne, der fører op til den ydre holder til udvidelseskort og løft den væk fra computeren.

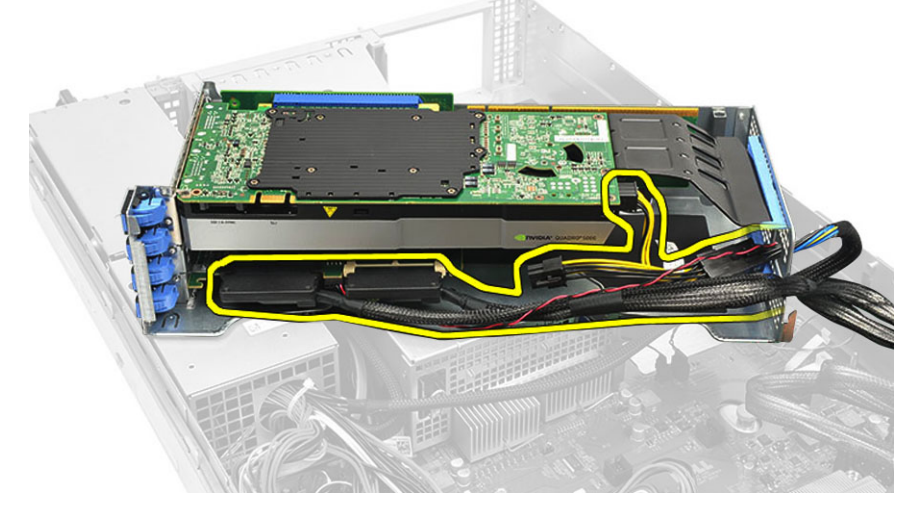

6. Frakobl alle kablerne der fører til den midterste holder til udvidelseskort.

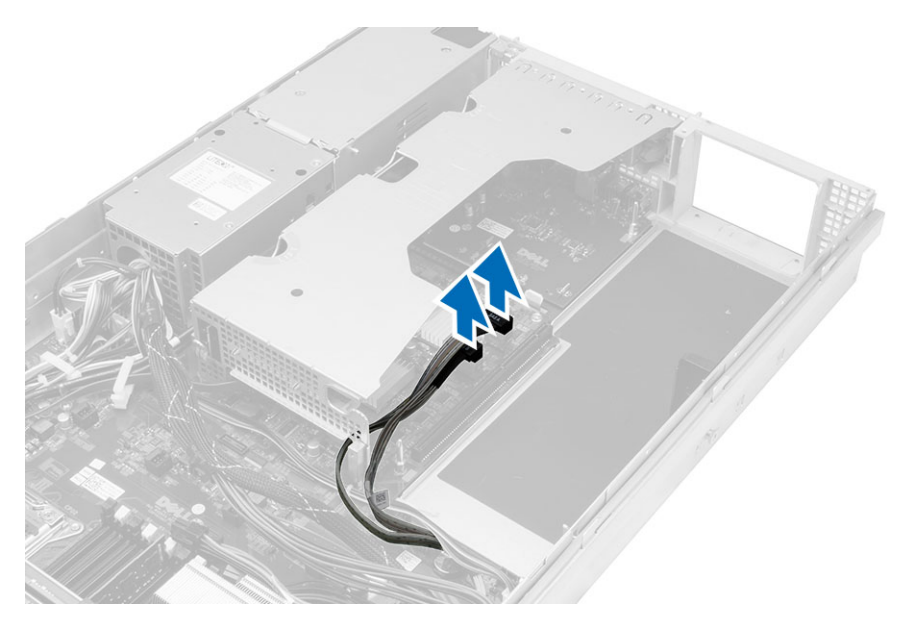

7. Løft den midterste udvidelseskort opad og fjern det fra computeren.

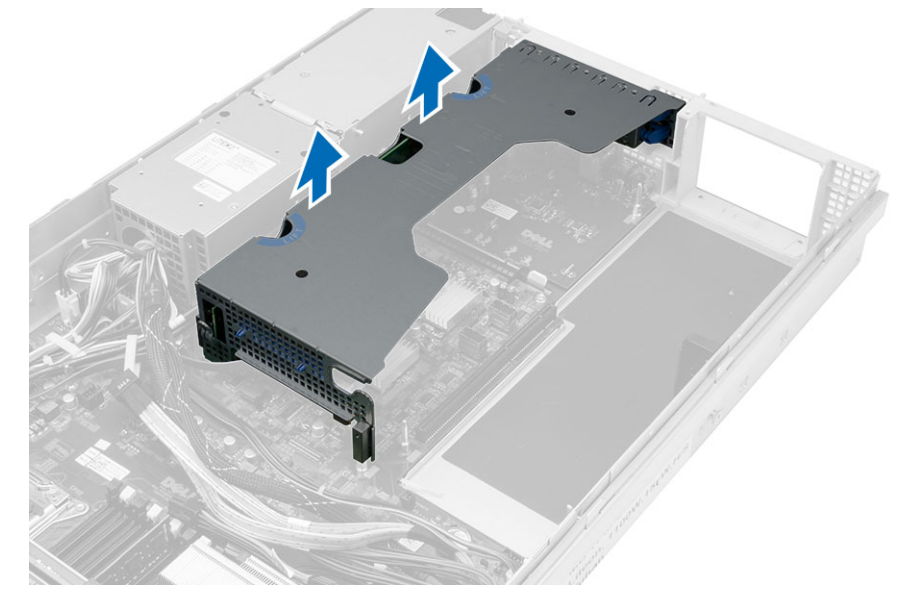

#### Sådan installeres holderne til udvidelseskort

- 1. Tilslut kablerne der fører til den midterste holder til udvidelseskort.
- 2. Installer den midterste holder til udvidelseskort i computeren.
- 3. Tilslut kablerne der fører til den ydre holder til udvidelseskort.
- 4. Installer den ydre holder til udvidelseskort i computeren.
- 5. Påsæt kablerne der fører til holderen til udvidelseskort.
- 6. Installer:
	- dæksel
	- frontramme
- 7. Følg procedurerne i Efter du har udført arbejde på computerens indvendige dele.

#### Sådan fjernes strømfordelingsenheden

- 1. Følg procedurerne i Før du udfører arbejde på computerens indvendige dele.
- 2. Fjern:
	- frontramme
	- dæksel
	- afkølingsbeskyttelsesplade
	- strømforsyning
	- systemblæsere
	- blæserbeslag
- 3. Skub frontkabinetsamlingen fremad.
- 4. Frakobl det optiske drevs strømstik og SAS-bagpladens stik ved at trykke på hvert stiks indhak og træk dem udadgående retning.

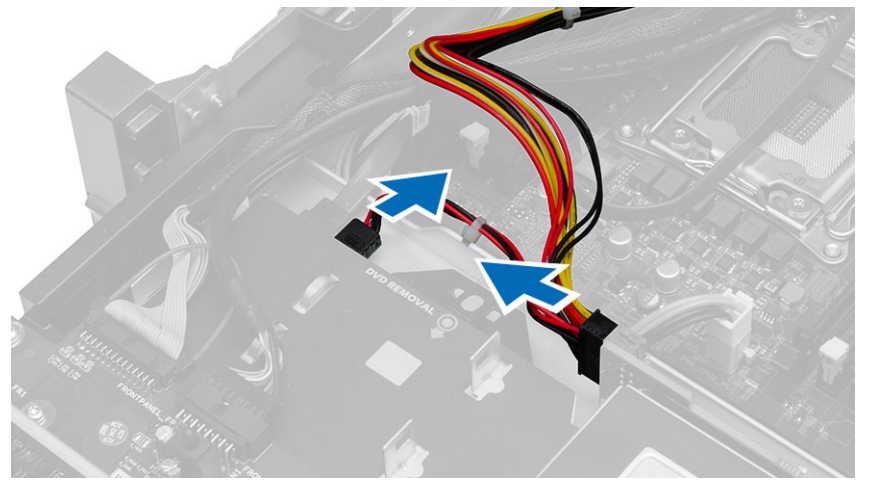

5. Frakobl CPU 1-, CPU 2-strømstikkene, CPU 1-, CPU 2-hukommelsens strømstik, strømfordelingsenhedens stik og stikket med 24 ben fra bundkortet.

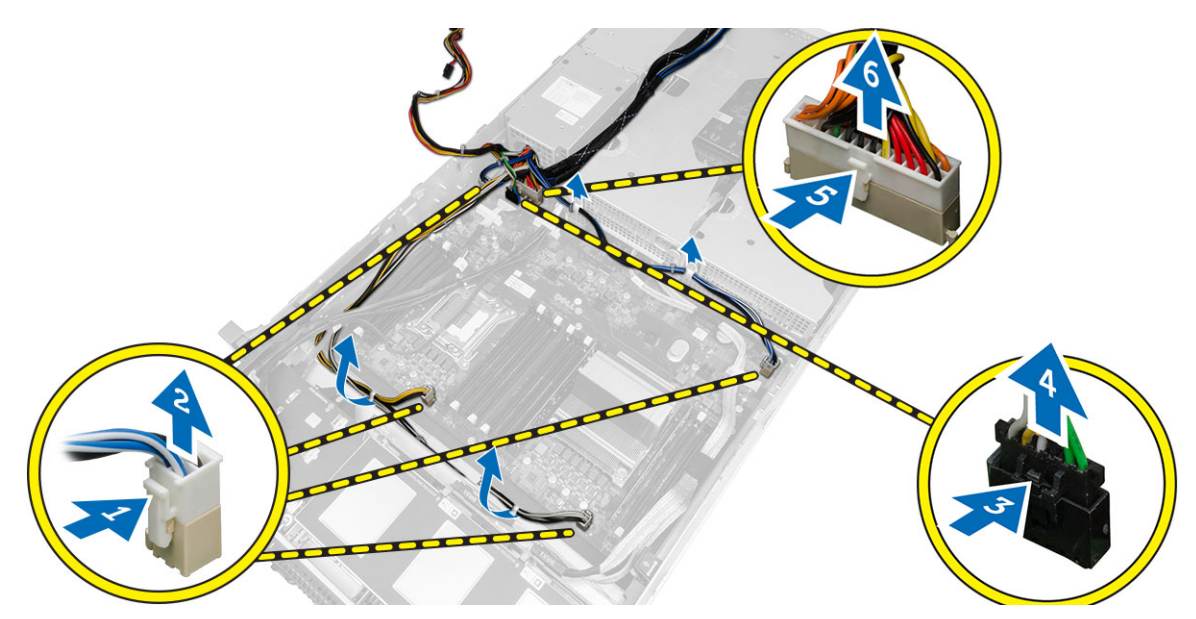

- 6. Fjern alle kablerne fra kabeltappene.
- 7. Fjern skruerne, der fastgør strømfordelingsenheden.
	- a) Løft strømfordelingsenheden og fjern den fra computeren.

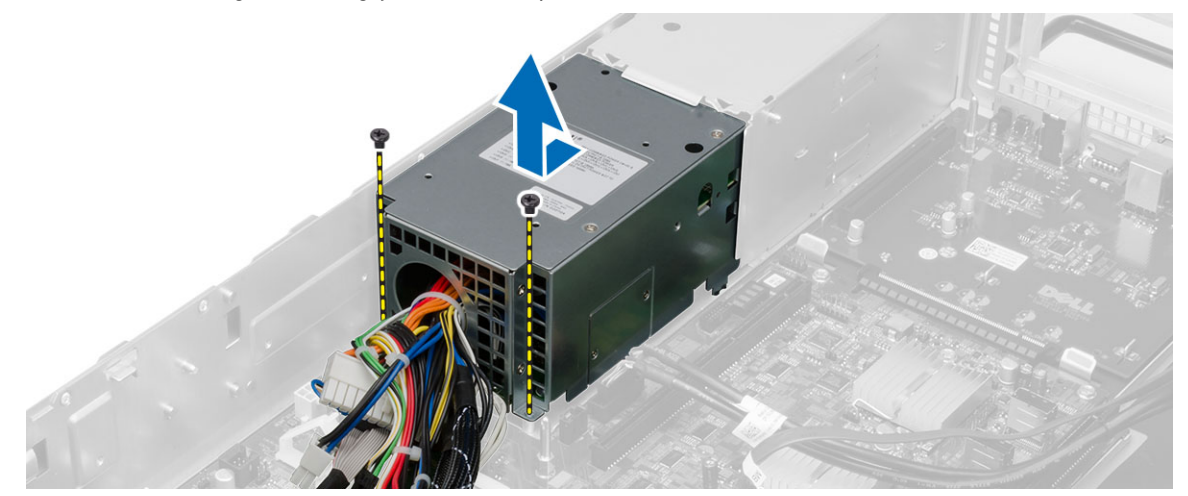

#### Sådan installeres strømfordelingsenheden

- 1. Anbring strømfordelingsenheden på computeren.
- 2. Installer skruerne, der fastgør strømfordelingsenheden.
- 3. Før alle strømkablerne gennem deres kabelkanalerne
- 4. Tilslut stikkene til CPU 1, CPU 2, SAS-bagplade og det optiske drev.
- 5. Skub frontkabinetsamlingen til den oprindelige stilling.
- 6. Installer:
	- holder til udvidelseskort
	- blæserbeslag
	- systemblæsere
	- harddiskmodul
	- afkølingsbeskyttelsesplade
	- dæksel
	- frontramme
- 7. Følg procedurerne i Efter du har udført arbejde på computerens indvendige dele.

#### Sådan fjernes værtskortet til fjernadgang

- 1. Følg procedurerne i Før du udfører arbejde på computerens indvendige dele.
- 2. Fjern:
	- frontramme
	- dæksel
	- holder til udvidelseskort
- 3. Fjern alle kort fra riserkortets holder.
- 4. Løft frigørelsestappen opad og skub riserkortet til højre for at fjerne det fra computeren.

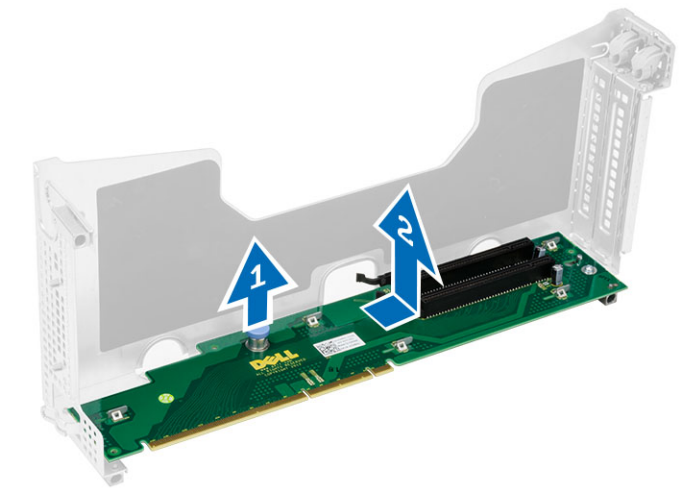

40

#### Sådan installeres værtskortet til fjernadgang

- 1. Installer værtskortet til fjernadgang i dets åbning.
- 2. Installer:
	- holder til udvidelseskort
	- dæksel
	- frontramme
- 3. Følg procedurerne i Efter du har udført arbejde på computerens indvendige dele.

# 41

#### Sådan fjernes SAS-controllerkort

- 1. Følg procedurerne i Før du udfører arbejde på computerens indvendige dele.
- 2. Fjern:
	- frontramme
	- dæksel
	- holder til udvidelseskort
	- værtskort til fjernadgang
- 3. Fjern skruerne, der fastgør SAS-controllerkortet og fjern det fra computeren.

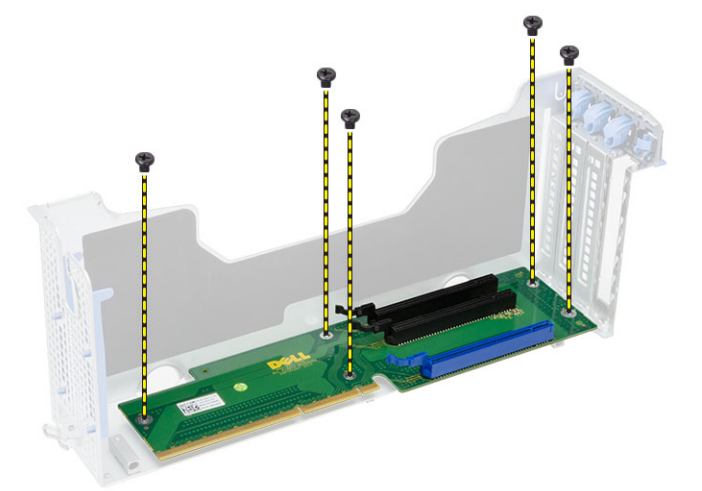

#### Sådan installeres SAS-controllerkort

- 1. Installer skruerne, der fastgør SAS-controllerkortet.
- 2. Installer:
	- værtskort til fjernadgang
	- holder til udvidelseskort
	- dæksel
	- frontramme
- 3. Følg procedurerne i Efter du har udført arbejde på computerens indvendige dele.

#### Sådan fjernes bundkortet

- 1. Følg procedurerne i Før du udfører arbejde på computerens indvendige dele.
- 2. Fjern:
	- frontramme
	- dæksel
	- afkølingsbeskyttelsesplade
	- kølelegeme
	- processor
	- hukommelse
	- frontkabinetsamling
	- strømforsyning
	- blæserbeslag
	- holder til udvidelseskort
	- strømforsyningsenhed
- 3. Løft den blå frigørelsestap og skub bundkortet fremad i den viste retning og fjern det fra computeren.

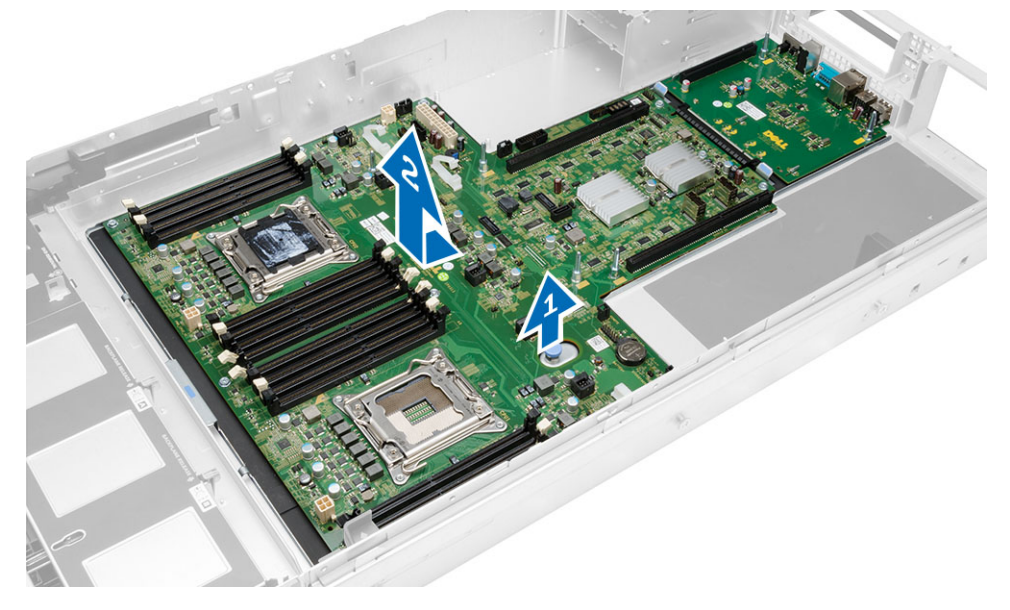

#### Sådan installeres bundkortet

- 1. Anbring bundkortet på kabinettet.
- 2. Skub bundkortet hen imod computerens bagside.
- 3. Tryk på den blå frigørelsestap.
- 4. Installer:
	- strømforsyningsenhed
	- holder til udvidelseskort
	- blæserbeslag
	- hukommelse
	- processor
	- kølelegeme
	- frontkabinetsamling
	- afkølingsbeskyttelsesplade
	- dæksel
	- frontramme
- 5. Følg procedurerne i *Efter du har udført arbejde på computerens indvendige dele.*

#### Bundkortkomponenter

Det følgende billede viser bundkortets komponenter.

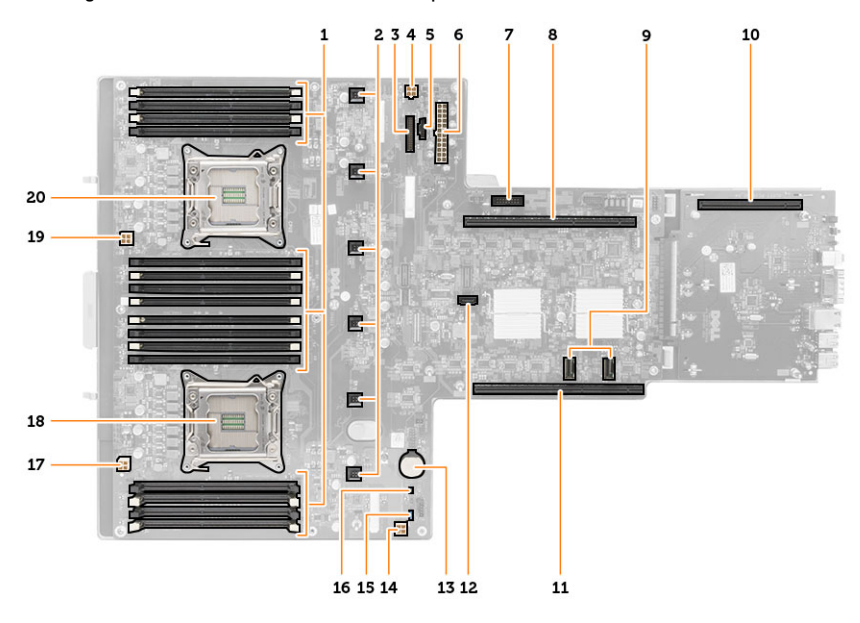

- 1. DIMM-stik
- 2. Systemblæserens stik
- 3. Frontpanelets stik
- 4. CPU 2-hukommelsens strømstik
- 5. Strømfordelingsenhedens stik
- 6. strømstik med 24 ben
- 7. USB-stik på forsiden
- 8. I/O-riserbus
- 9. SAS-stik
- 10. PCIe G2 S7-busstik
- 11. I/O-riserbus
- 12. SATA-stik
- 13. knapcellebatteriets åbning
- 14. CPU 1-hukommelsens strømstik
- 15. Jumper til nulstilling af adgangskode
- 16. Realtidsurets nulstillingsjumper
- 17. Processor 1-strømstik
- 18. Processor 1
- 19. Processor 2-strømstik
- 20. Processor 2

## Fejlfinding

#### Diagnosticerings-LED'er

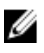

BEMÆRK: Diagnosticeringsindikatorer tjener kun som en indikator for POST-status. Disse indikatorer angiver ikke problemet, der fik POST-rutinen til at stoppe.

Diagnosticerings-LED'erne findes foran på kabinettet ved siden af tænd/sluk-knappen. Disse Diagnosticerings-LED'er er kun aktive under POST-processen. De slukker så snart operativsystemet starter med at blive indlæst og er ikke længere synlig.

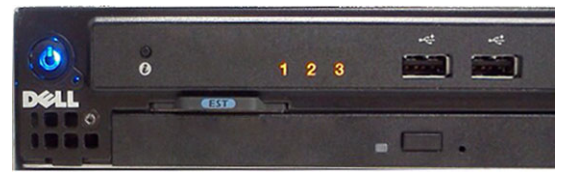

Systemet har nu LED'erne for pre-POST og POST for at hjælpe med nemmere og mere præcist at indkredse et muligt problem med systemet.

BEMÆRK: Diagnosticerings-LED'erne blinker, når tænd/sluk-knappen lyser mørkegult eller er slukket og vil ikke Ø blinke når det er blåt. Dette har ingen anden betydning.

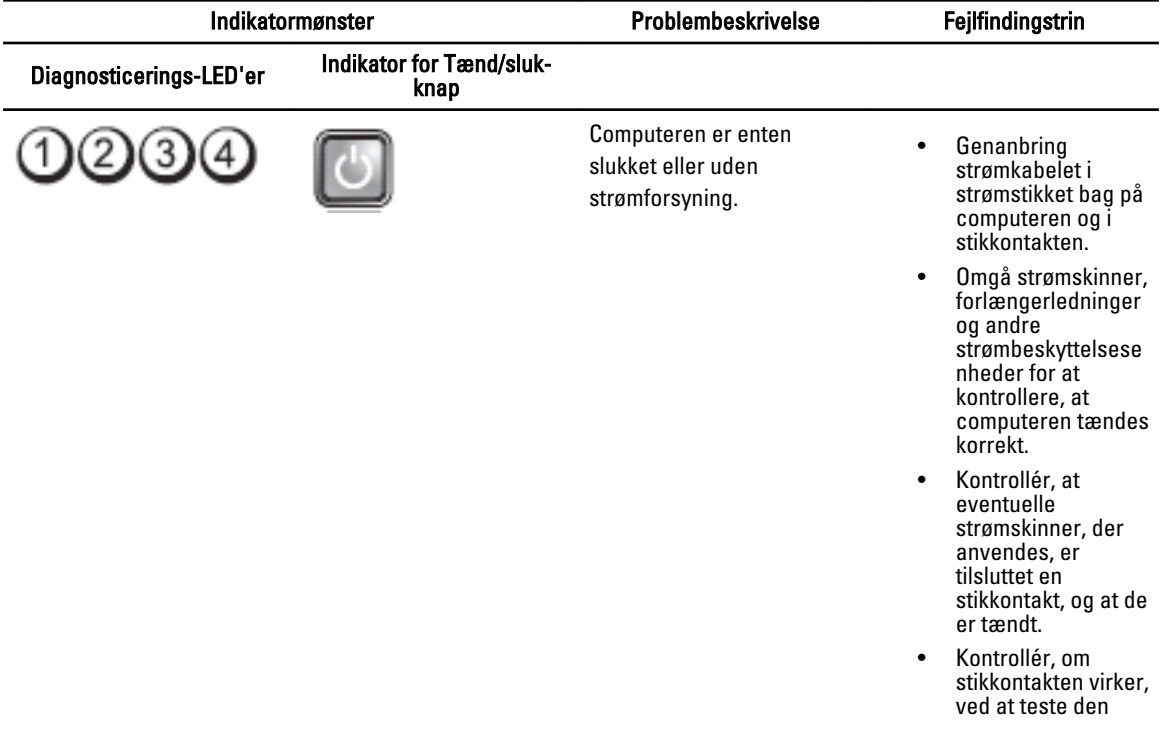

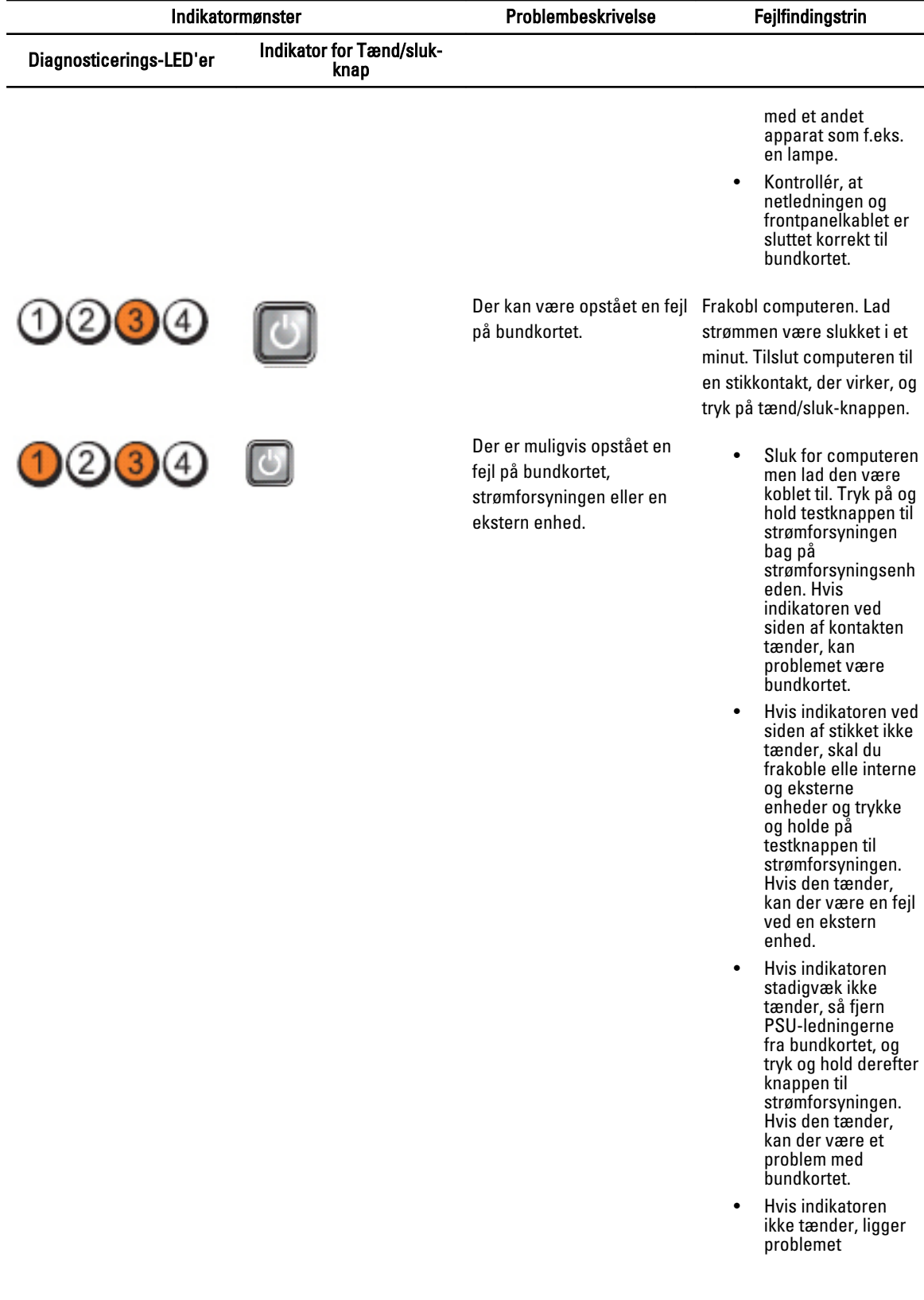

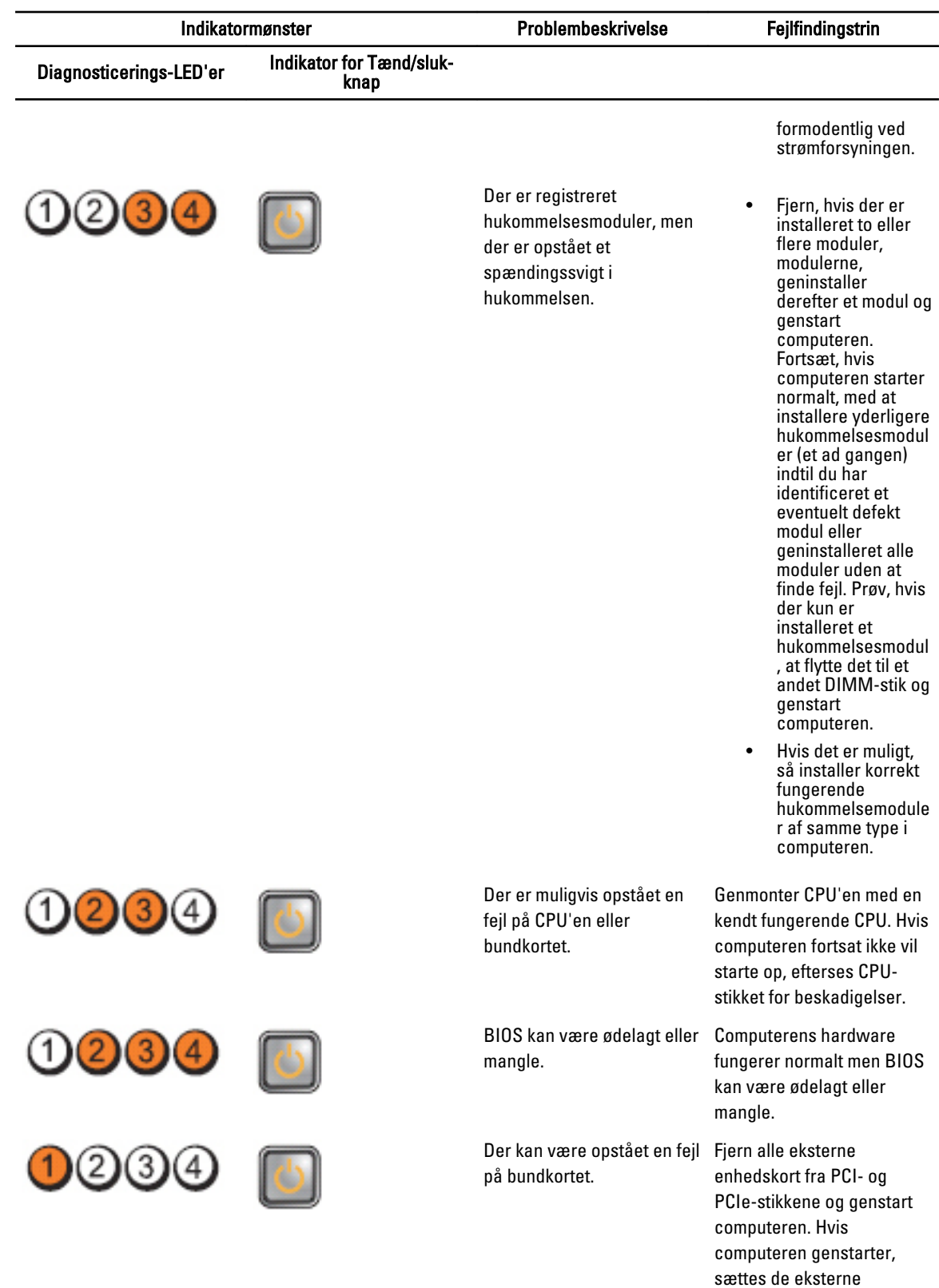

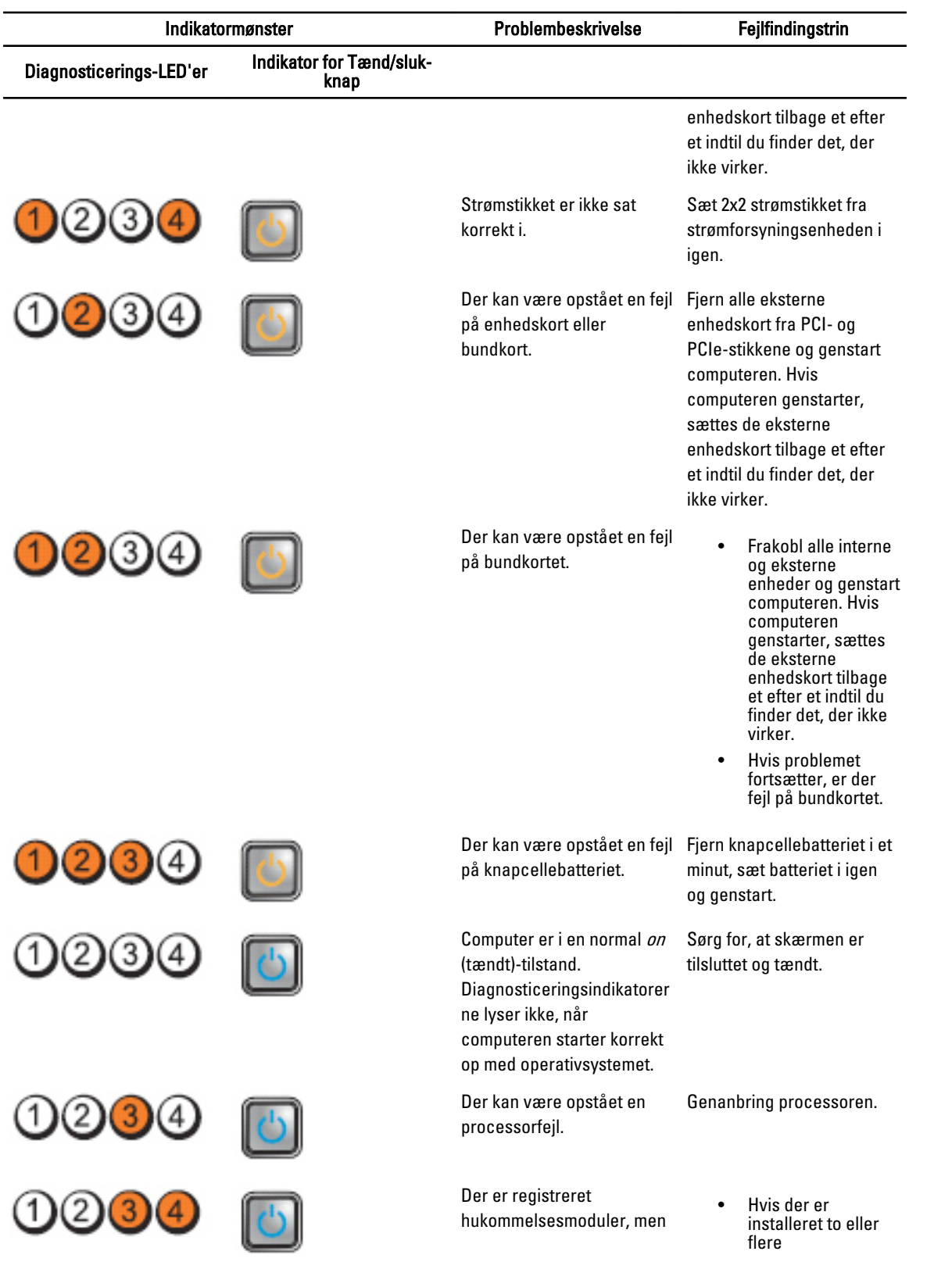

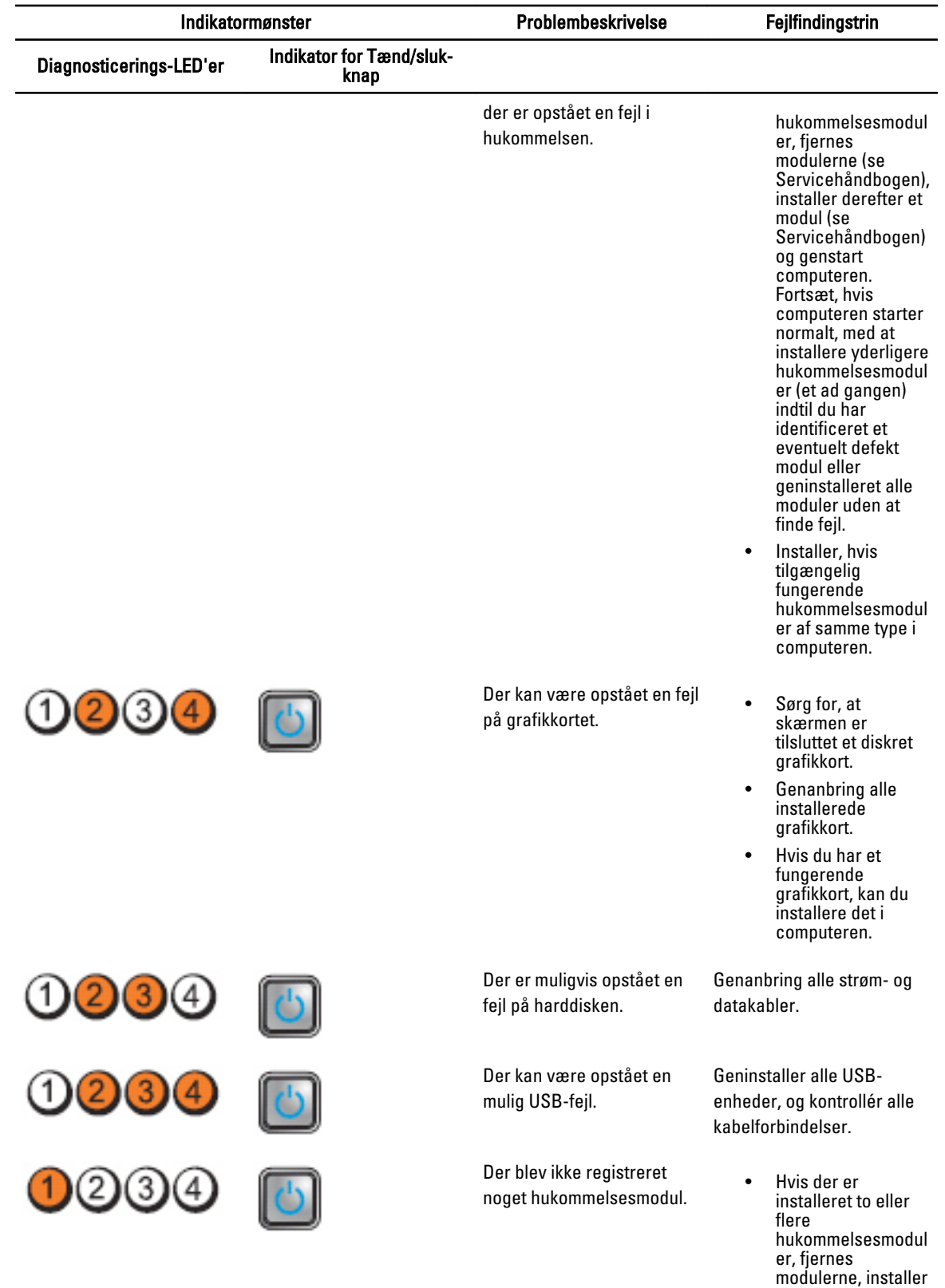

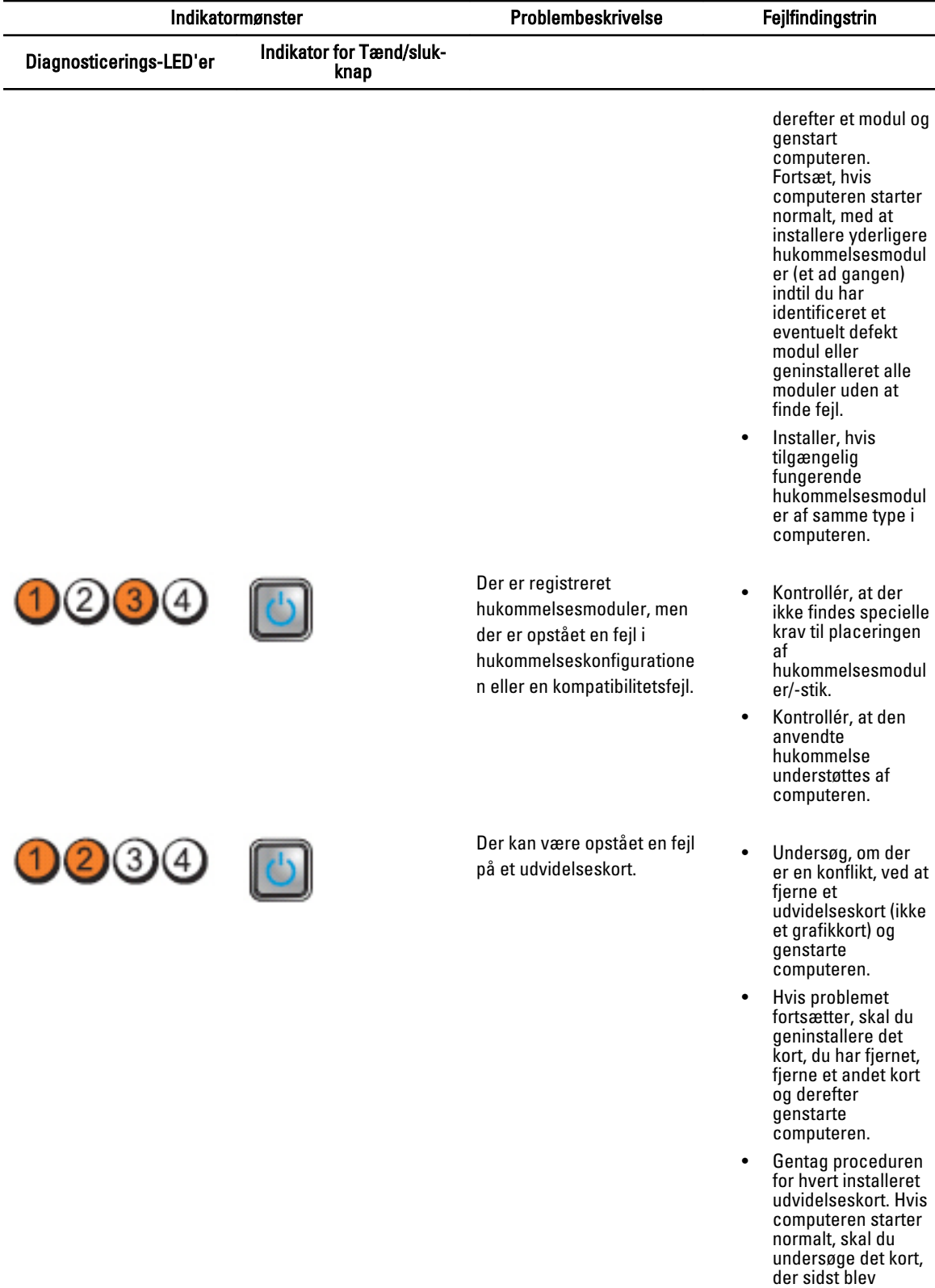

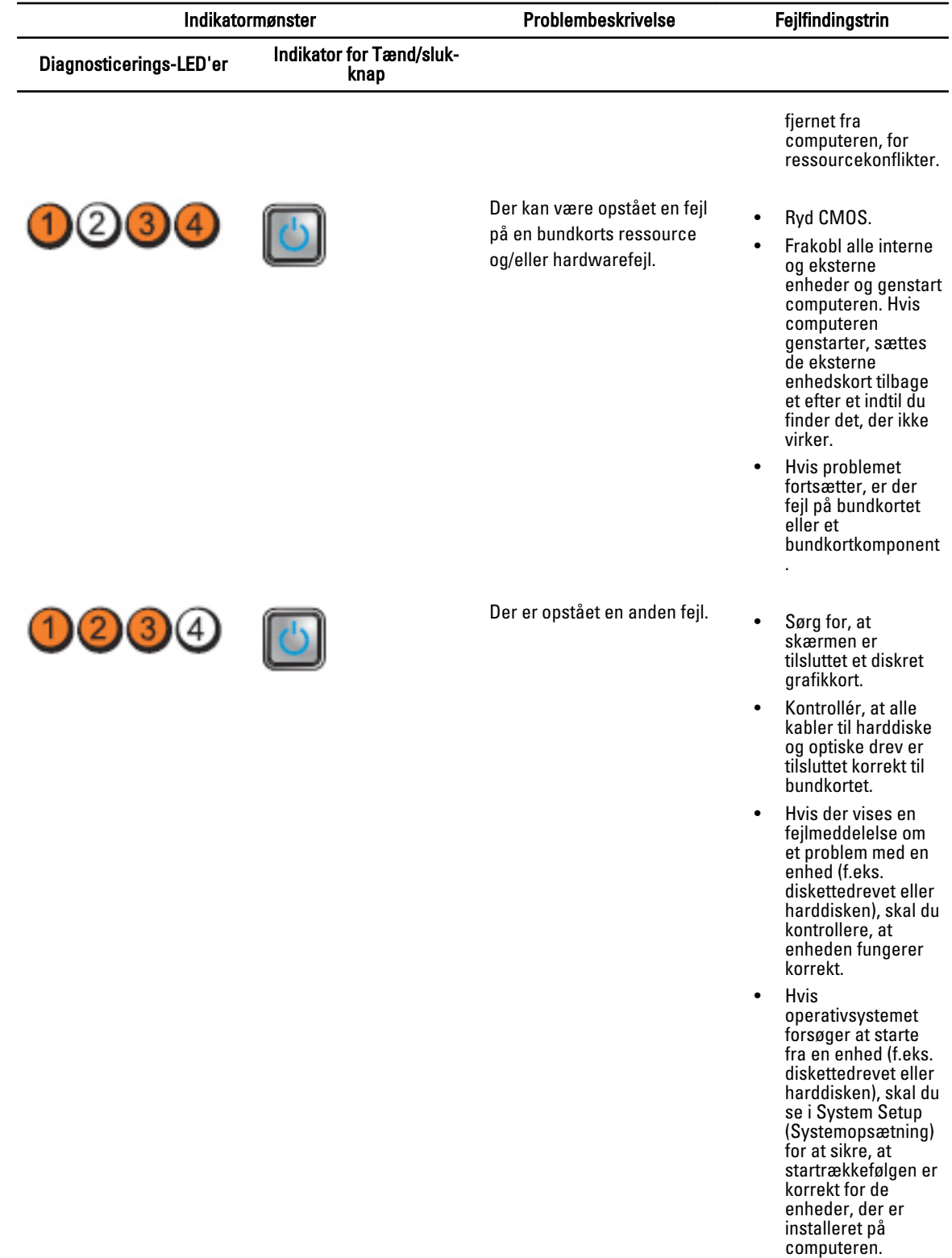

#### Fejlmeddelelser

#### Fejl der stopper systemet fuldstændigt

Følgende er en liste med BIOS-fejlmeddelelser, der vil stoppe systemet fuldstændigt, der kræver at du skal slukke og tænde computeren:

- Error! Memory configured incorrectly. Please enter Setup for Memory Info details (Fejl! Hukommelse er konfigureret forkert. Åbn Setup (Opsætning) for at se Memory (hukommelses)-oplysninger).
- Alert! Processor Cache Size Mismatch (Alarm! Processorens cachestørrelse stemmer ikke overens).
- Alert! Processor Type Mismatch (Alarm! Processortype stemmer ikke overens).
- Alert! Processor Speed Mismatch (Alarm! Processorhastighed stemmer ikke overens).
- Alert! Incompatible Processor detected (Alarm! Der blev registreret inkompatibelt processor)

#### Fejl der stopper systemet midlertidigt.

Følgende er en liste med BIOS-fejlmeddelelser, der vil stoppe systemet midlertidigt og brugeren vil blive bedt om at trykke på F1 for at fortsætte eller F2 for at åbne system setup (systeminstallation):

- Alert! Air temperature sensor not detected (Alarm! Lufttemperaturføler er ikke registreret)
- Alert! Card-cage fan failure (Alarm! Fejl ved kortkabinettets blæser).
- Alert! CPU 0 fan failure (Alarm! Fejl ved CPU 0-blæser).
- Alert! Chipset heat sink not detected (Alarm! Chipsættets kølelegeme blev ikke registreret).
- Alert! Operating in debug mode. Please populate memory in pairs for normal operation. ((Alarm! Kører i fejlfindingstilstand. Isæt hukommelse i par for normal drift).
- Alert! Power supply fan failure. (Alarm! Fejl ved strømforsyningens blæser).
- Alert! Previous fan failure. (Alarm! Tidligere fejl ved blæser).
- Alert! Previous processor thermal failure. (Alarm! Tidligere varmefejl ved processor).
- Alert! Previous reboot was due to voltage regulator failure. (Alarm! Tidligere genstart pga. fejl ved spændingsregulering).
- Alert! Previous shutdown due to thermal event. (Alarm! Tidligere nedlukning pga. termisk hændelse).
- Alert! Previous voltage failure. (Alarm! Tidligere spændingsudfald).
- Alert! System battery voltage is low. (Alarm! Systemets batterispænding er lav).
- Alert! Uncorrectable memory error previously detected at XXXXXXXXh (Alarm! Hukommelsesfejl, der ikke kan rettes, er tidligere registreret ved XXXXXXXXh)
- Alert! Unable to initialize fan controller. (Alarm! Kan ikke nitialisere blæserstyring)
- Plug & play Configuration Error (Plug and play-konfigurationsfejl)
# Fejl der ikke stopper systemet

Følgende er en liste med BIOS-fejlmeddelelser, der ikke stopper systemet, men vil vise en advarsel, afbryde midlertidigt i nogle få sekunder, og derefter fortsætte med at starte op:

- Alert! Cover was previously removed (Alarm! Dækslet har været fjernet).
- Alert! Error initializing PCI Express slot n (or bridge) (Alarm! fejl ved initialisering af PCI Express-åbning n (eller bro)).

# Specifikationer

BEMÆRK: Udvalget kan variere fra område til område. Følgende specifikationer er udelukkende dem, som ifølge loven skal følge med computeren. Du kan finde flere oplysninger om computerens konfiguration, ved at klikke på Start → Hjælp og Support vælge indstillingen for visning af oplysninger om computeren.

#### Tabel 1. Processor

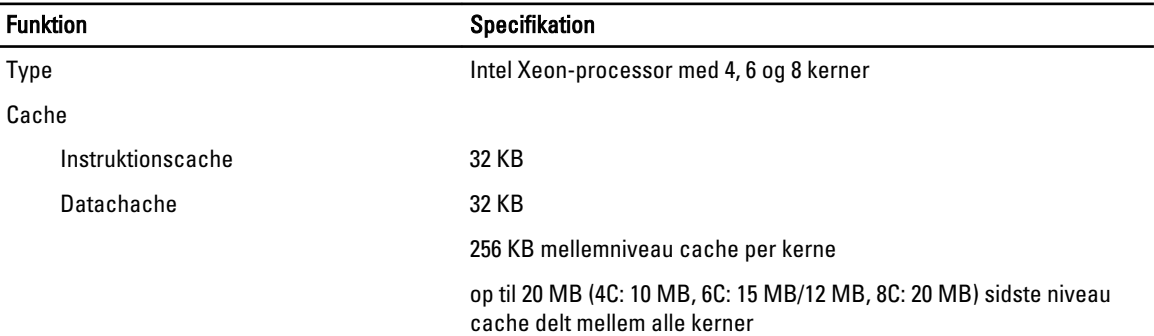

### Tabel 2. Systemoplysninger

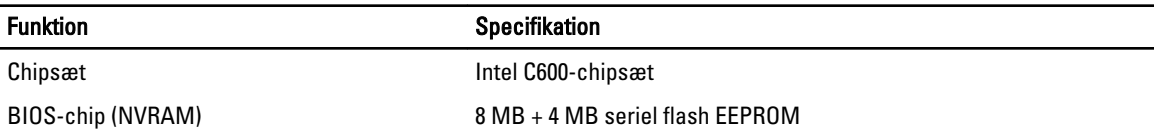

#### Tabel 3. Hukommelse

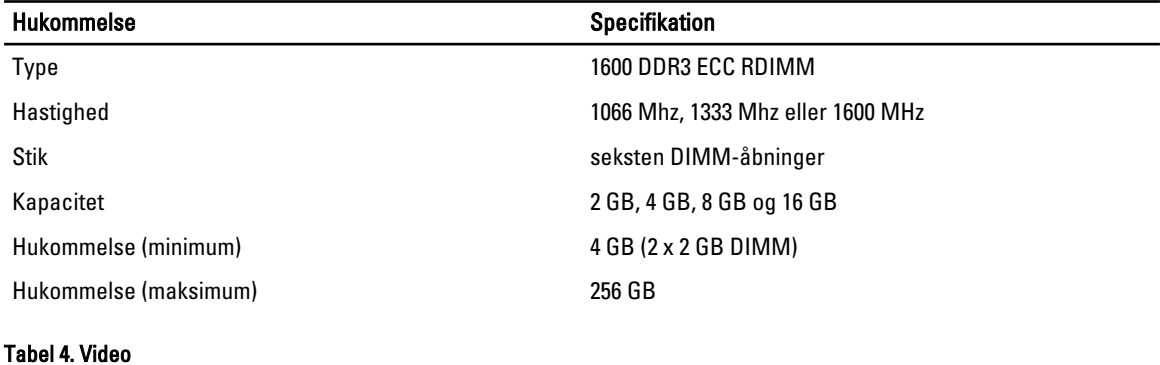

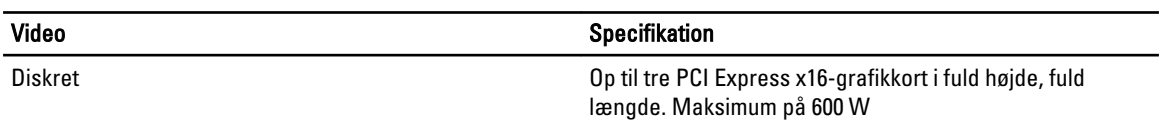

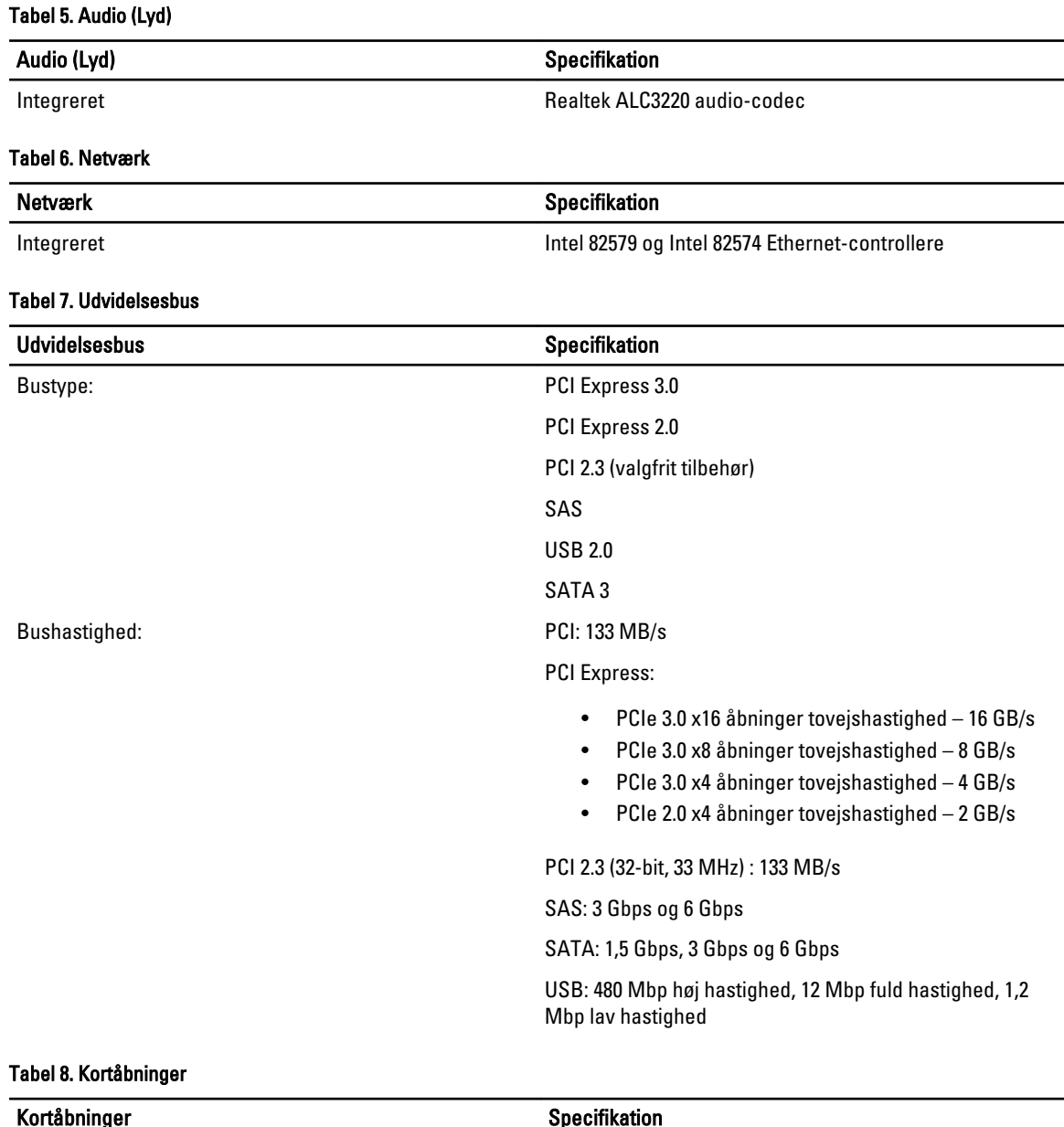

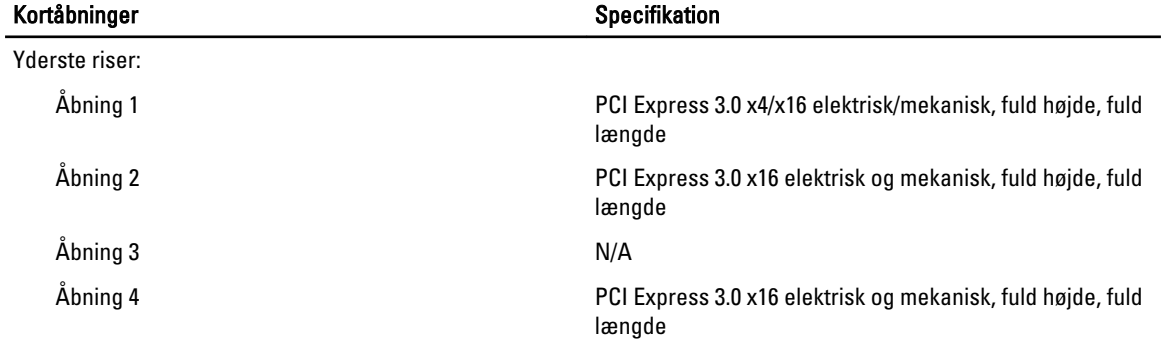

Den midterste riser indstilling 1:

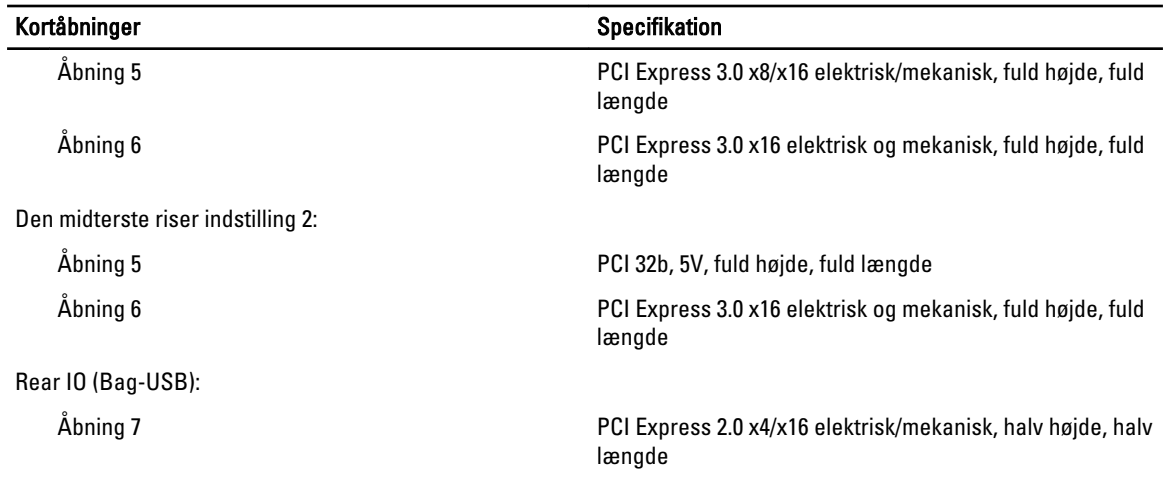

### Tabel 9. Drev

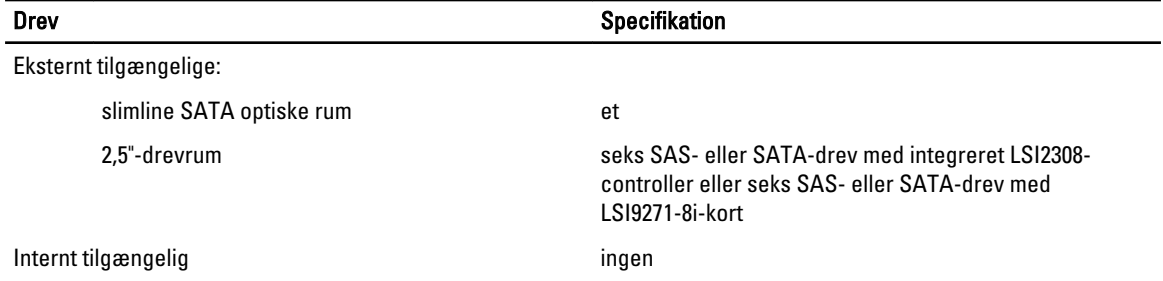

## Tabel 10. Eksterne stik

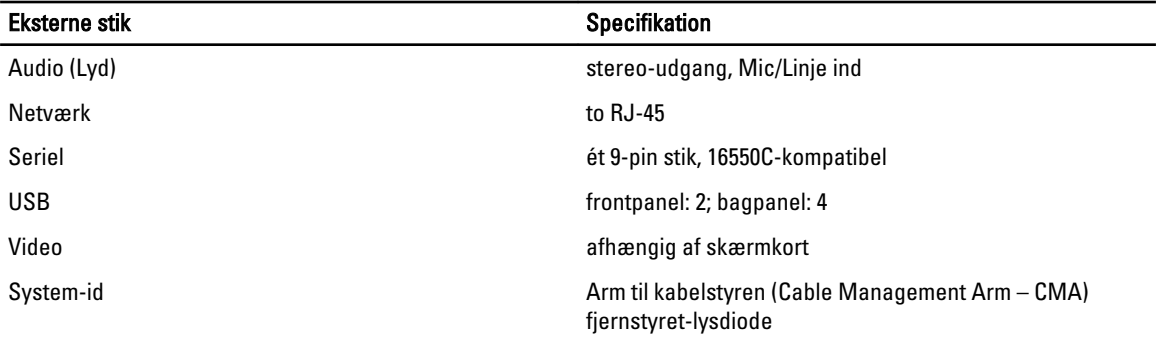

## Tabel 11. Interne stik

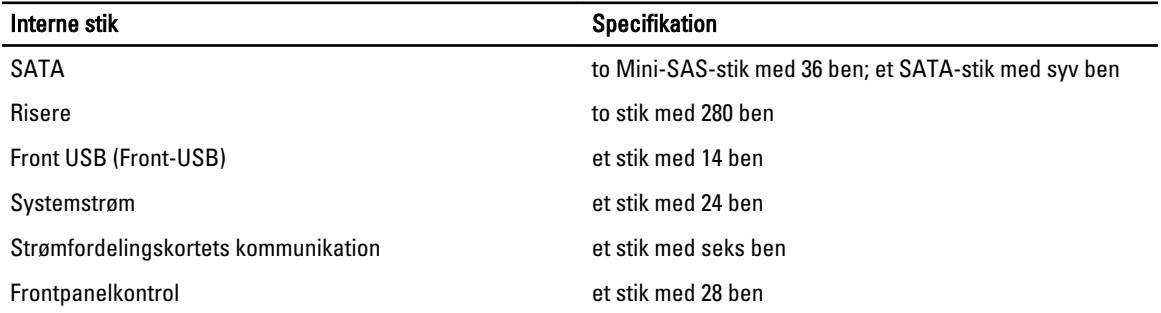

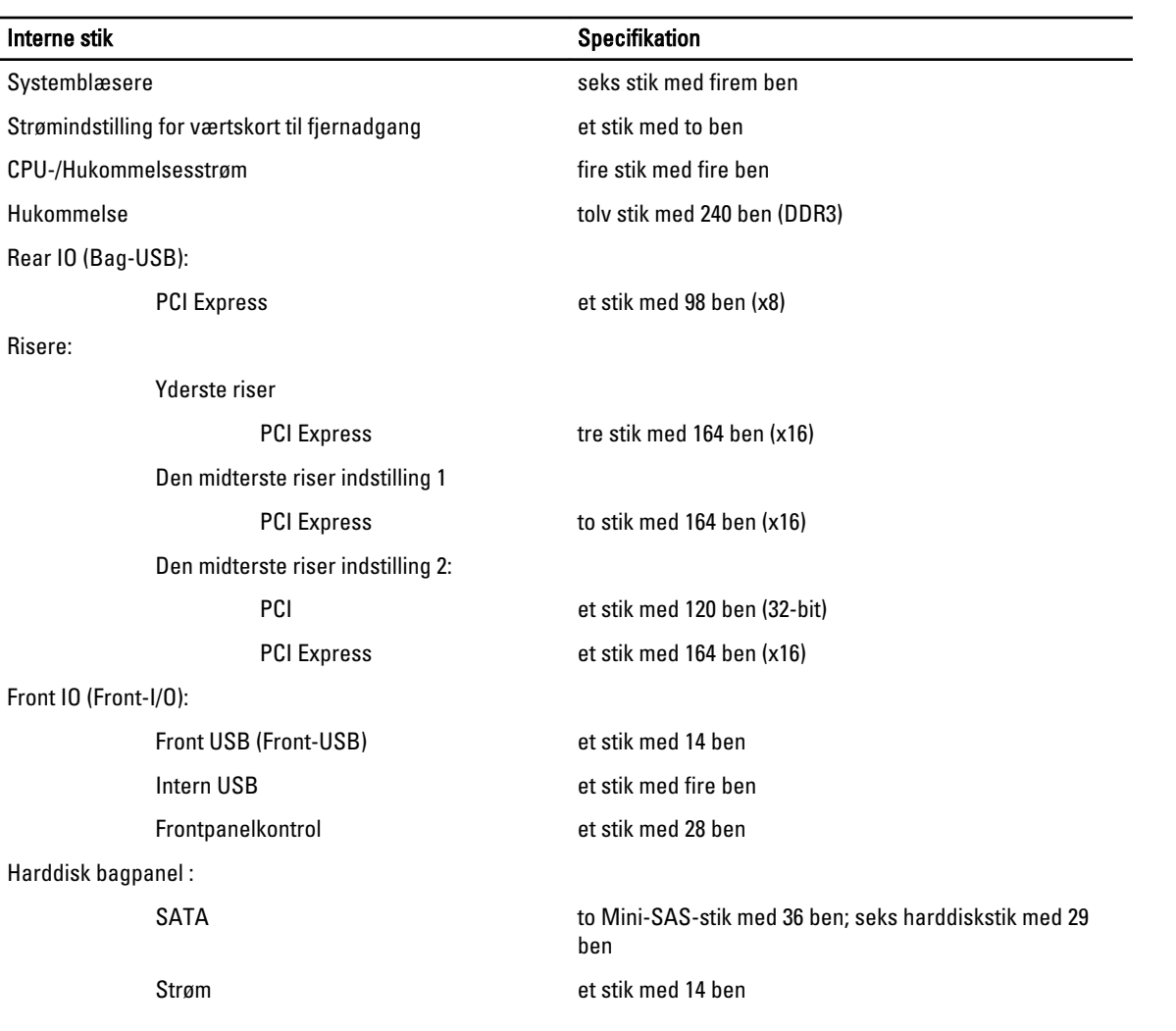

## Tabel 12. Knapper og indikatorer

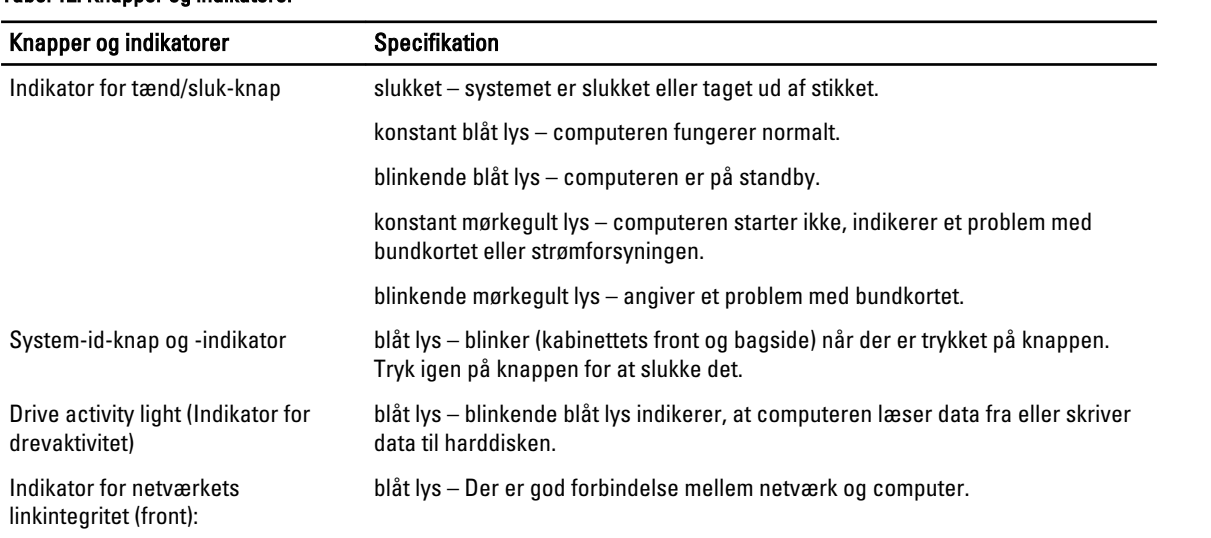

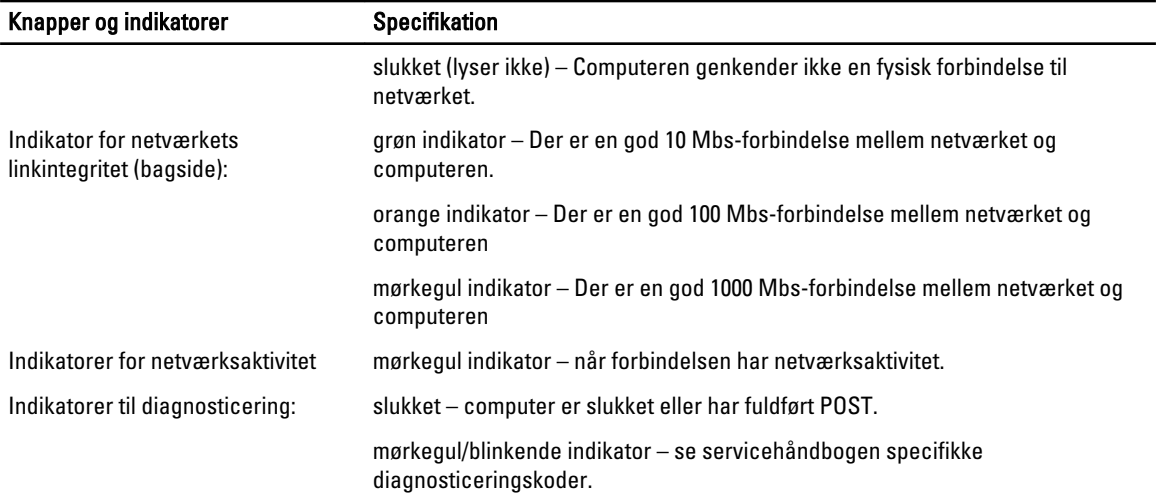

### Tabel 13. Strøm

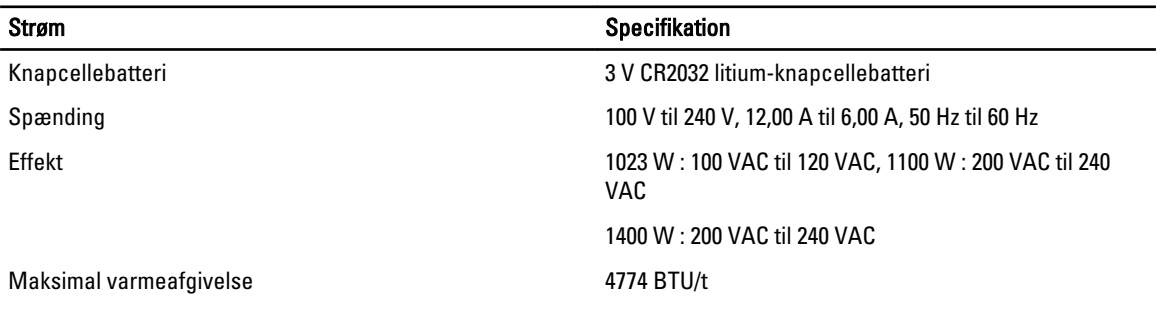

BEMÆRK: Varmeafgivelsen er beregnet ud fra strømforsyningens effektopgivelse. Ø

BEMÆRK: Se sikkerhedsoplysningerne, som fulgte med computeren, for vigtige oplysninger om spændingsindstilling.

## Tabel 14. Fysisk

Ø

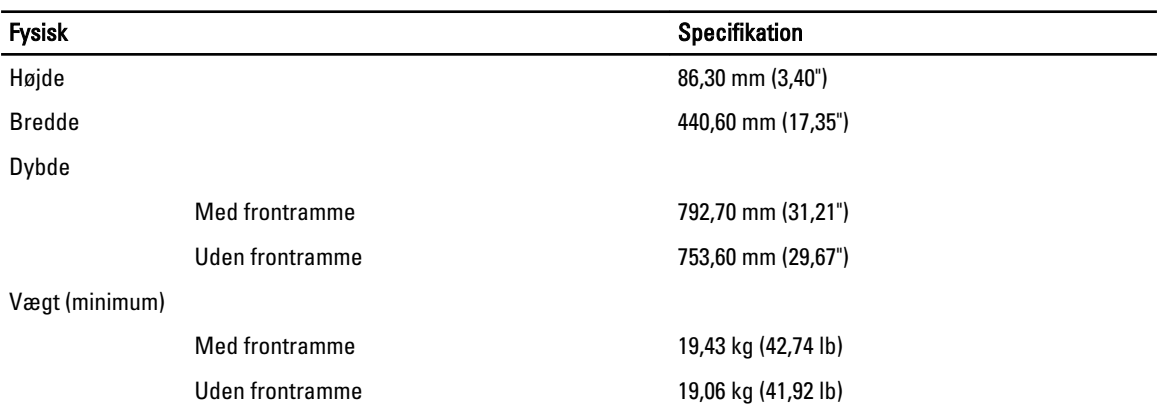

Tabel 15. Miljø

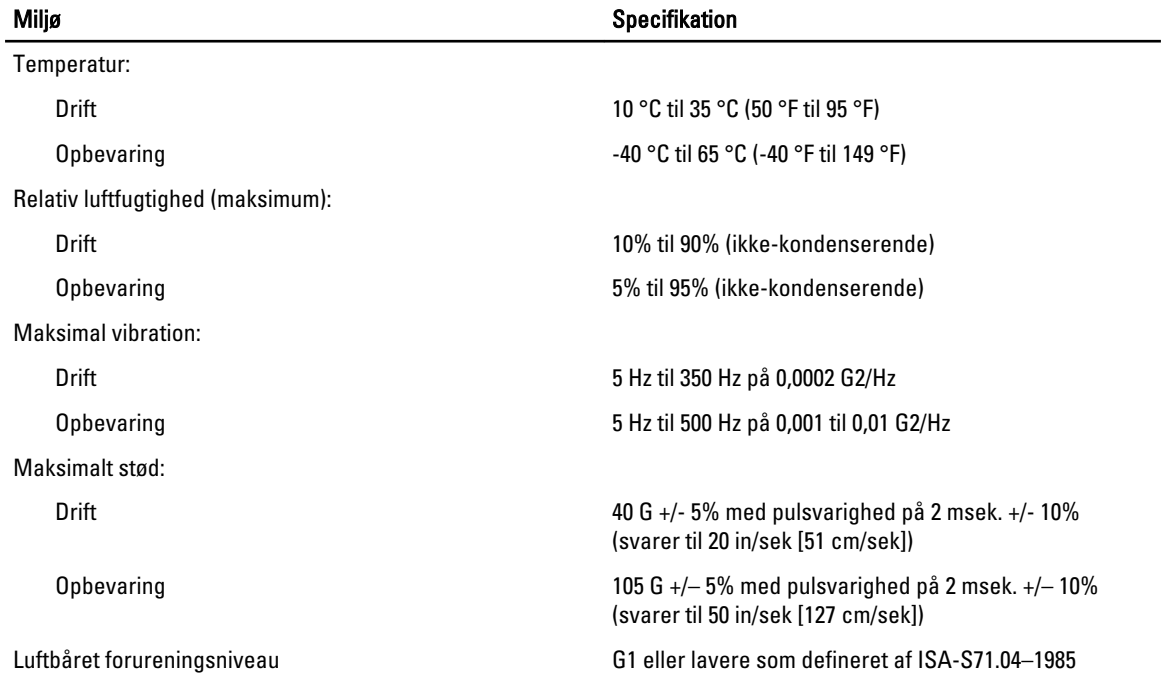

# System Setup (Systeminstallation)

# Boot Menu (Startmenu)

Som med tidligere Workstation-platforme, har denne computer en engangsstartmenu. Funktionen giver brugere en hurtig og bekvem mekanisme til at omgå den i Systeminstallationens definerede opstartssrækkefølge for enheder og opstarte direkte fra en specifik enhed (f.eks.: diskette, cd-rom eller harddisk). Startmenuens forbedringer introduceret på tidligere platforme er som følger:

- Nemmere adgang Selvom tastefunktionen <Ctrl><Alt><F8> stadigt findes og kan anvendes til at hente menuen, tryk blot <F12> under systemstart for at åbne menuen.
- Prompter brugeren Ikke blot er menuen nem at åbne, men brugeren bliver bedt om at anvende tastefunktionen på velkomstbilledet til BIOS. Tastefunktionen er ikke længere "skjult" fra brugeren.
- Indstillinger for Diagnosticering Startmenuen har to indstillinger for diagnosticering, IDE Drive Diagnostics (Diagnosticering af IDE-drev) (90/90 Hard Drive Diagnostics (Diagnosticering af 90/90 harddisk)) og Boot to Utility Partition (Start fra partition med hjælpeprogrammer). Fordelen er her at du ikke skal huske tastefunktionerne <Ctrl><Alt><D> og <Ctrl><Alt><D> og <Ctrl><Alt><F10>.

BEMÆRK: Da engangsstartmenuen kun påvirker den nuværende opstart, har den den yderligere fordel at det ikke kræver en tekniker at gendanne kundens startrækkefølge efter en fejlfinding.

Computeren har adskillige tilgængelige indstillinger for tastefunktion under POST-processen ved skærmen med Delllogoet. Disse tastefunktioner gør adskillige indstillinger tilgængelige.

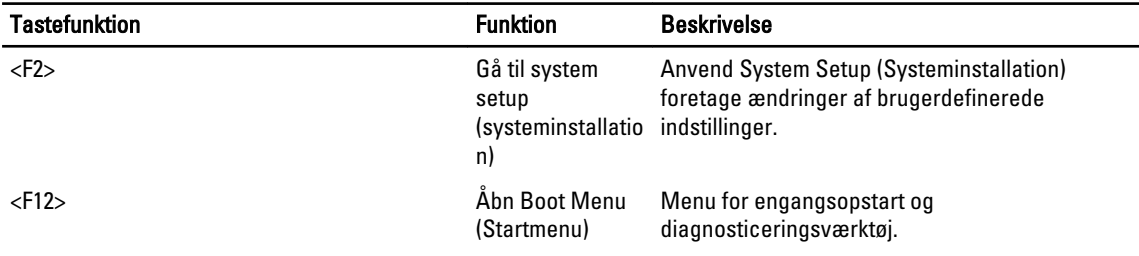

# Timing af tastesekvenser

Tastaturet er ikke den første enhed, der bliver initialiseret af Setup (Installation). Derfor låser du tastaturet, hvis du trykker for tidligt på en tast. Når dette sker vises en fejlmeddelelse for tastaturet på skærmen og du kan ikke genstarte systemet med tasterne <Ctrl><Alt><Del>.

Vent, for at undgå dette, med tastetryk indtil tastaturet er initialiseret. Du kan vide at det er sket på to måder:

• Tastaturindikatoren blinker.

Den anden metode er god, hvis skærmen allerede er varmet op. Hvis den ikke er det, vil systemet ofte have forpasset chancen inden videosignalet vises. I det tilfælde skal du anvende den første metode – tastaturindikatorerne – til at se om tastaturet er initialiseret.

# Dell Diagnostics (Dell-diagnosticering)

Fabriksinstallerede platforme omfatterer 32-bit systemdiagnosticering på den installerede partition med hjælpeprogrammer. Åbn disse diagnosticeringer vha. tastefunktionen <F12> under systemstart og vælg Diagnostics (Diagnosticering).

De relevante moduler indlæses, efter tryk på tastefunktionen og PSA Diagnostics kører. Hvis denne bestås, vises standardhovedmenuen for Dell Diagnostics (Dell-diagnosticering). Når diagnostiseringen afsluttes genstartes systemet og returnerer til det installerede operativsystem. Genstart af computeren med tastefunktionen <Ctrl><Alt><Del> returnerer også systemet til startrækkefølge.

Drev der er sendt til serviceudskiftning har ikke partitionen med hjælpeprogrammer har ikke denne funktion og tastefunktionen ignoreres på disse drev.

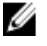

BEMÆRK: Partitionen med hjælpeprogrammer er ikke beskyttet fra fejlfindingsrutiner eller hjælpeprogrammet FDISK.

# Indstillinger i System Setup (Systeminstallation)

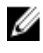

BEMÆRK: Afhængigt af computeren og de installerede enheder er det muligvis ikke alle elementer i dette afsnit, der vises.

- Vælg, for at foretage en ændring i BIOS-opsætningen, en af indstillingerne nedenfor, opdater oplysninger og klik på Apply (Anvend).
- Klik, for at vende tilbage til fabriksindstillingerne, på Load Defaults (Indlæs standarder).
- Klik. for at lukke vinduet, på Exit (Afslut).

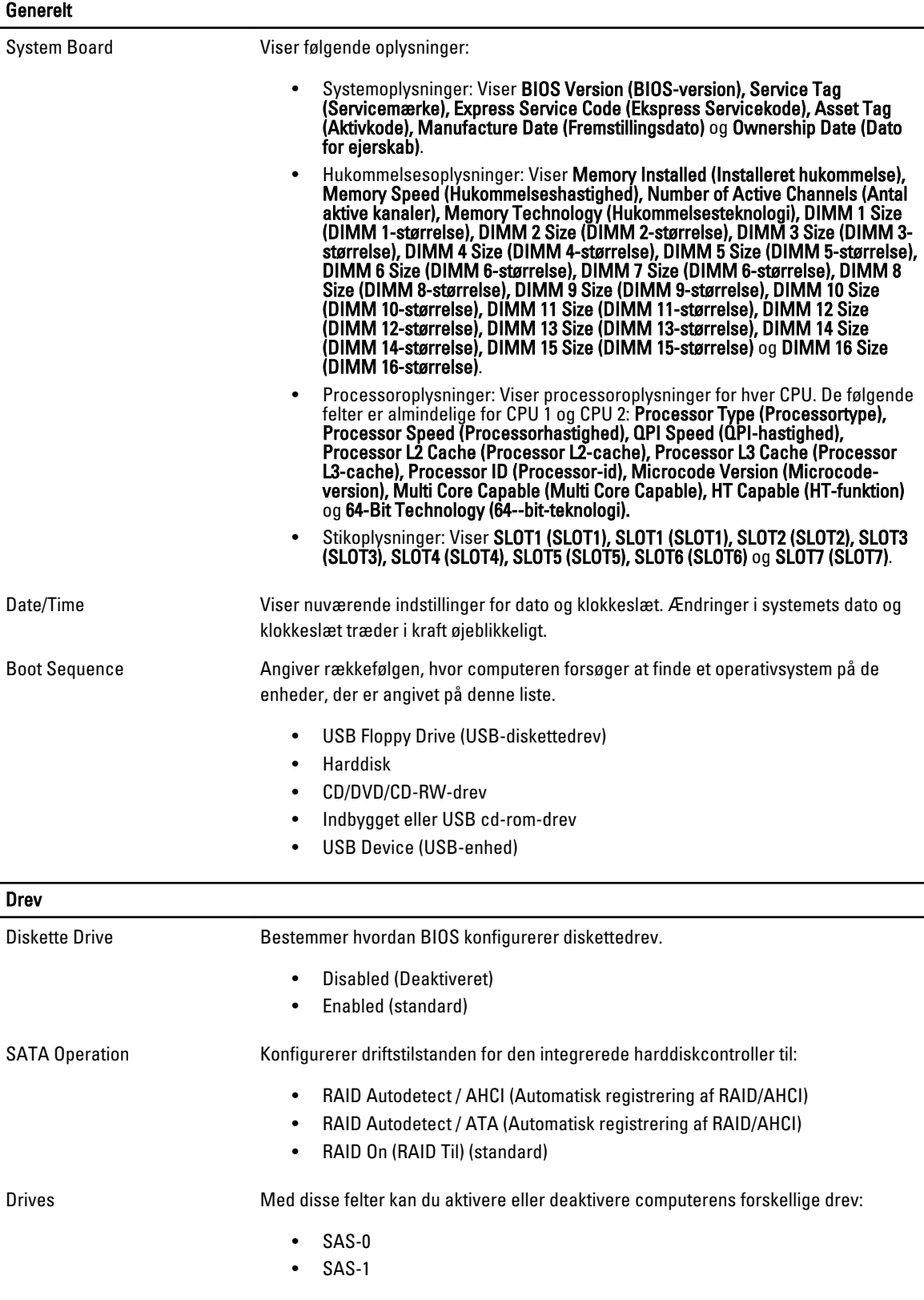

**Drev** 

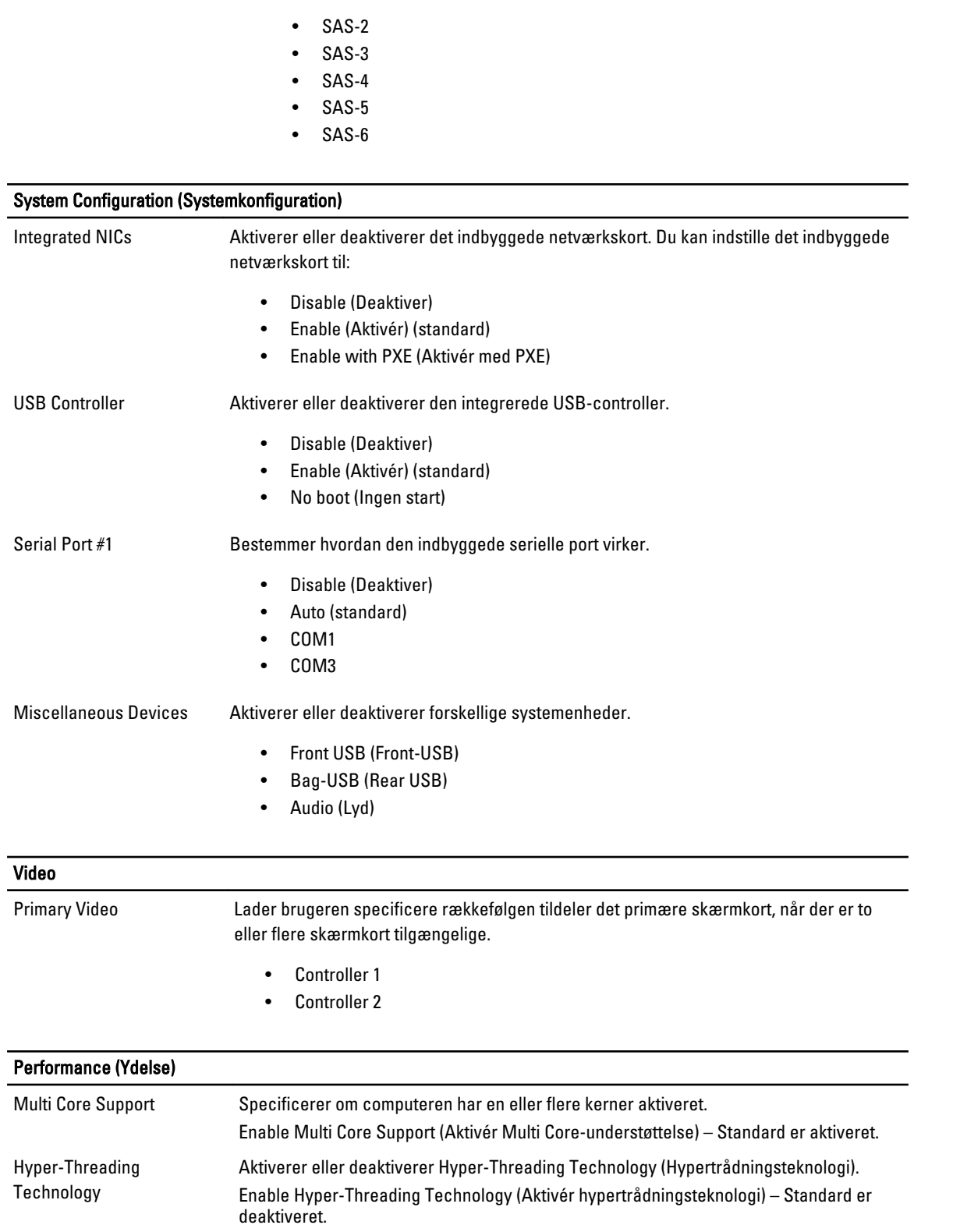

## Performance (Ydelse)

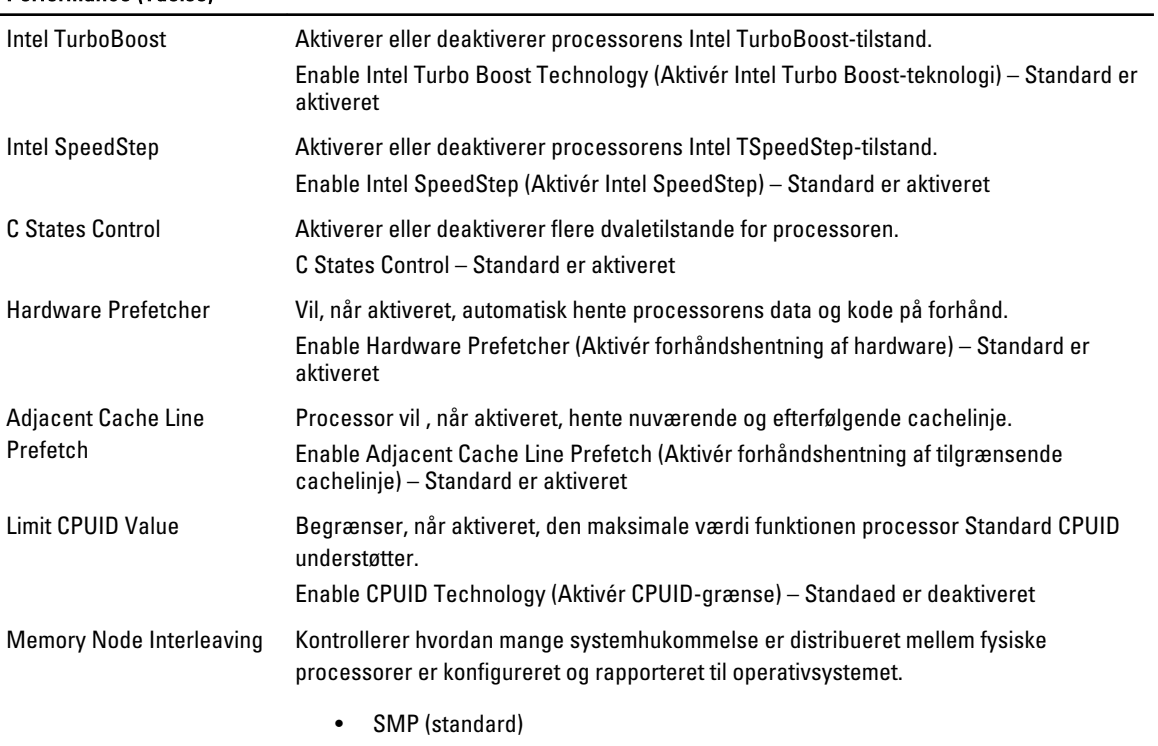

• NUMA (standard for dual-processor-systemer)

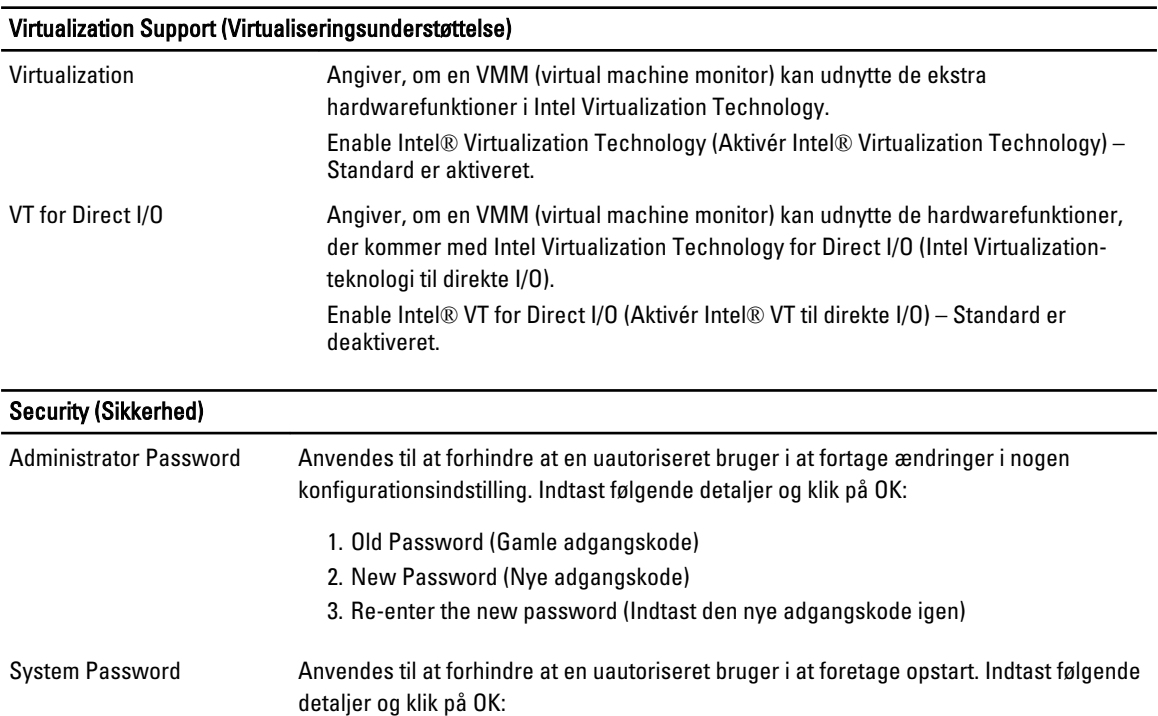

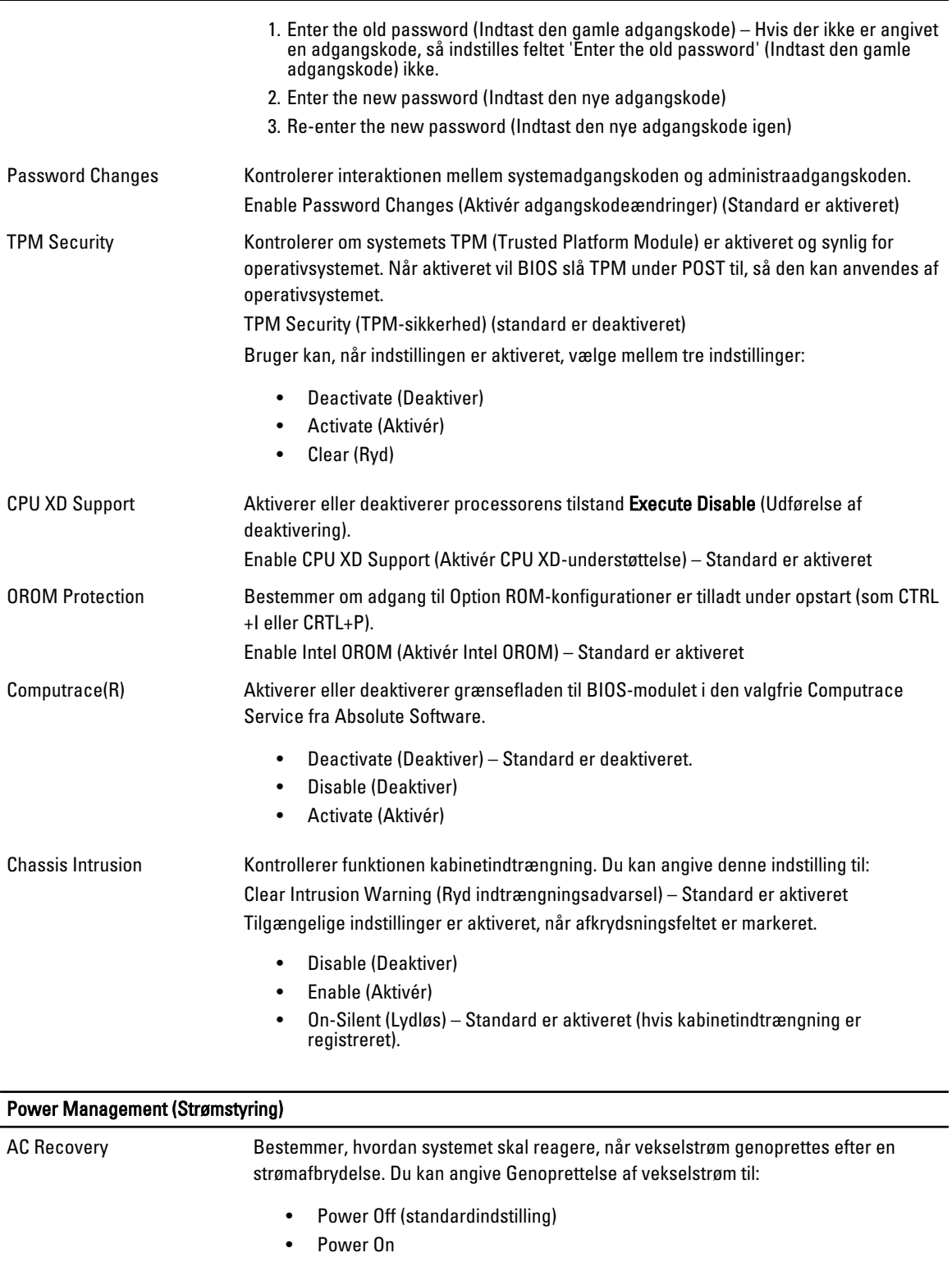

## Power Management (Strømstyring)

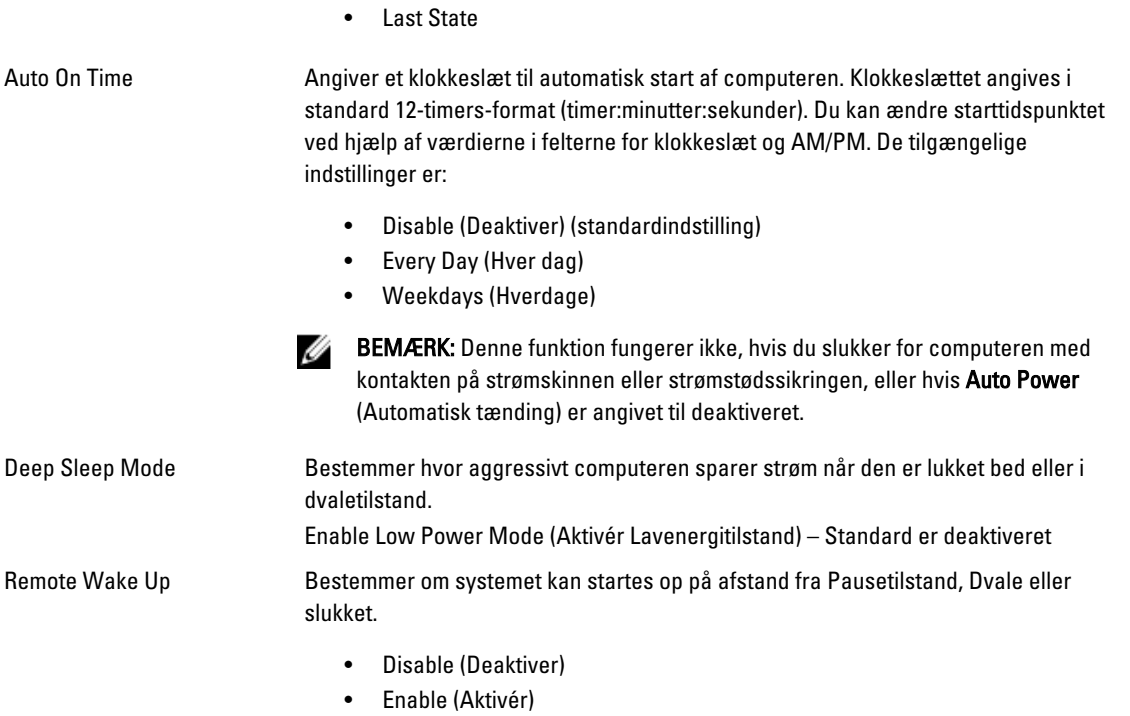

• Enable with Boot to NIC (Aktivér med start til netværkskort)

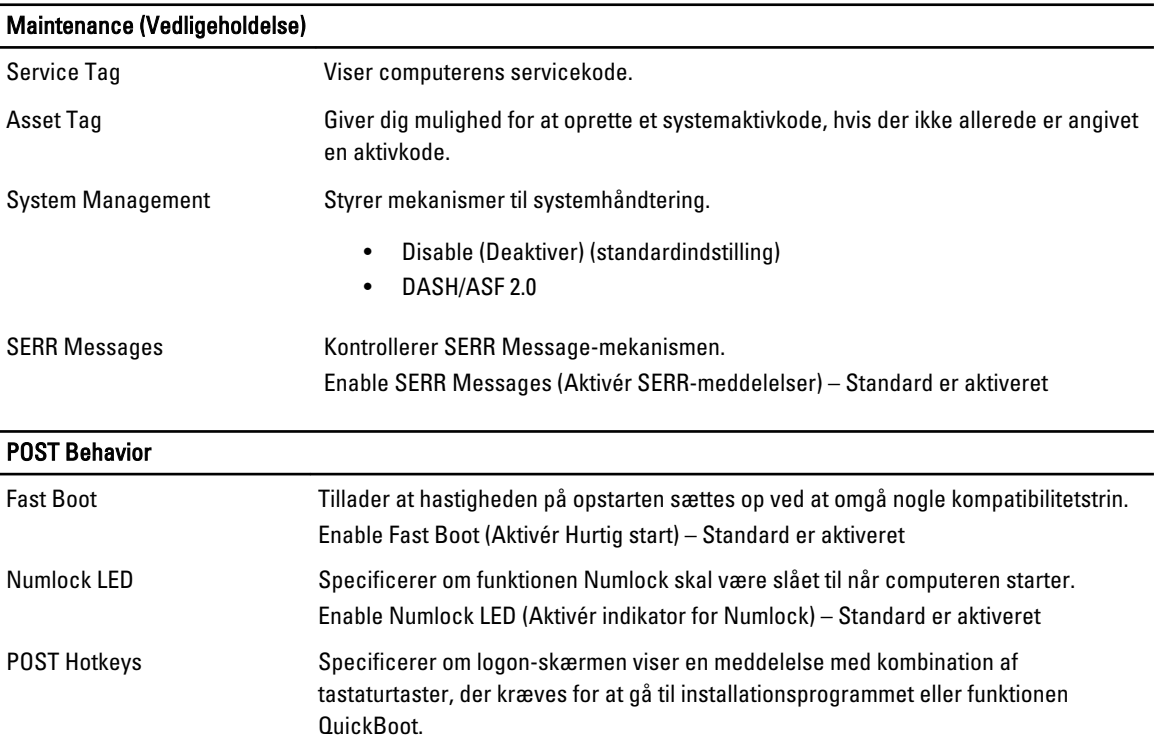

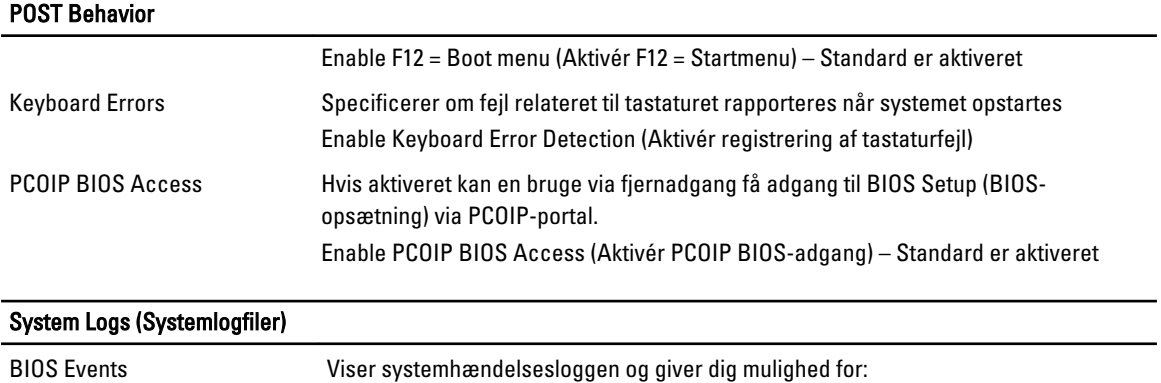

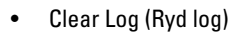

• Mark all Entries (Markér alle poster)

# Kontakt Dell

# Kontakt Dell

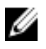

BEMÆRK: Hvis du ikke har en aktiv internetforbindelse, kan du finde kontaktoplysninger på købskvitteringen, pakkeslippen, fakturaen eller i Dells produktkatalog.

Dell giver flere muligheder for online- og telefonbaseret support og service. Tilgængeligheden varierer for de enkelte lande og produkter, og nogle tjenester findes muligvis ikke i dit område. Sådan kontakter du Dell omkring salg, teknisk support eller kundeservice:

### 1. Besøg dell.com/support

- 2. Vælg supportkategori.
- 3. Kontrollér dit land eller område i Vælg et land/område i rullemenuen øverst på siden.
- 4. Vælg det relevante service- eller supportlink alt afhængigt af, hvad du har brug for.